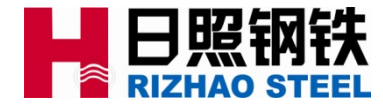

# 日照钢铁电商平台 下单作业指导

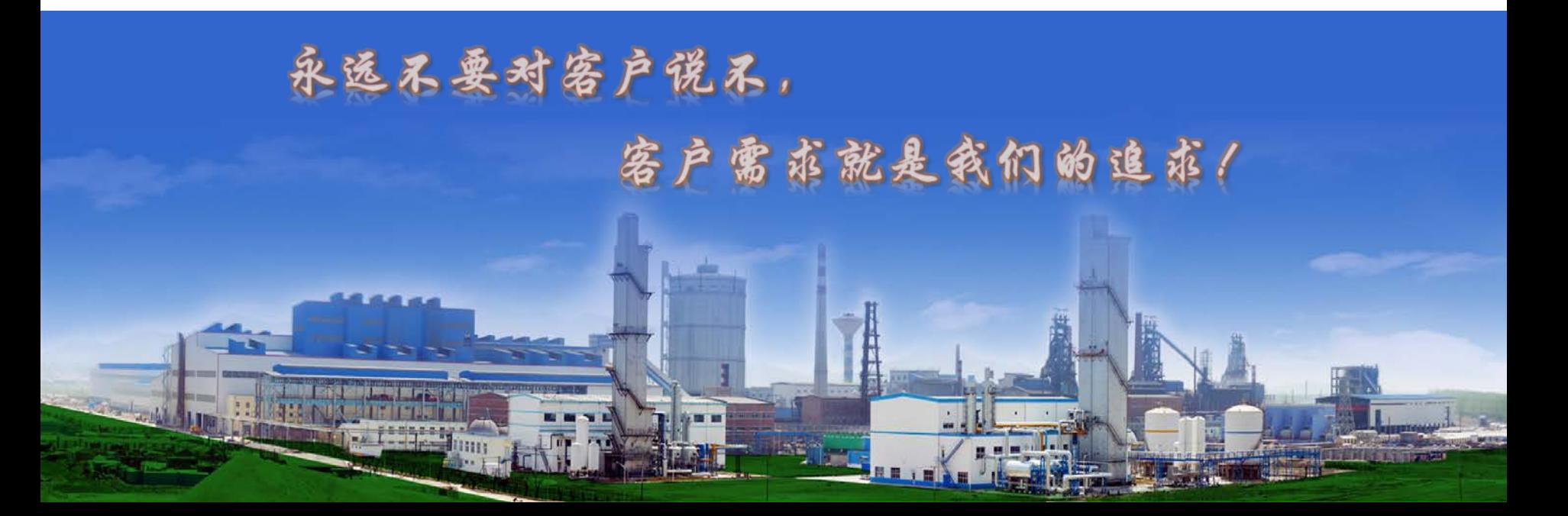

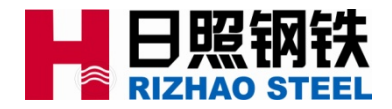

电商平台网址

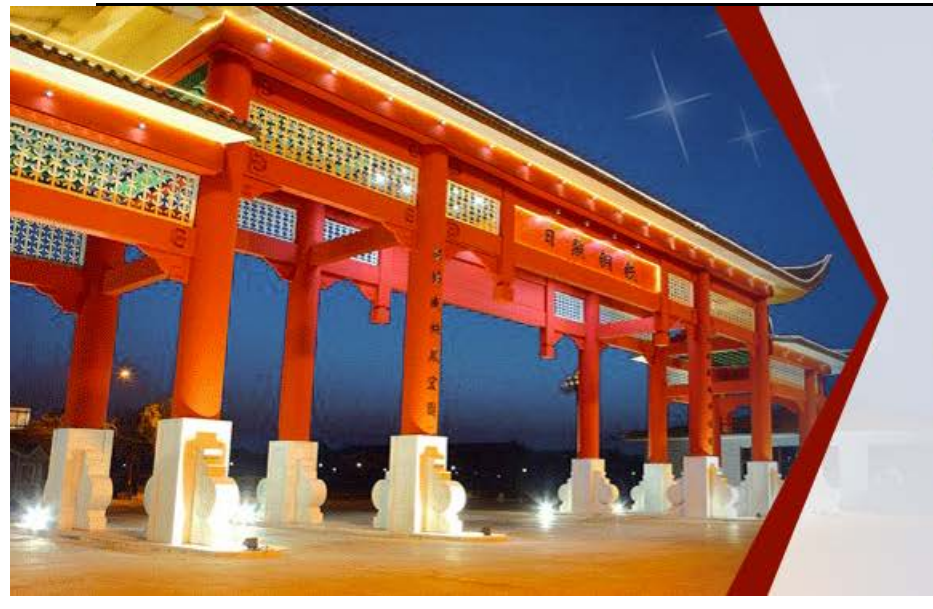

### 日钢电商平台隆重上线

**RIGANG E-commerce platform** 

感知市场需求 提升服务体验 为用户创造最大价值

# 日钢电商平台网址: **esales.rizhaosteel.com/**

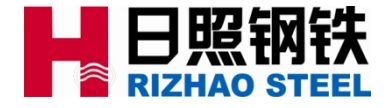

# 电商平台营业时间

钢材现货区:13:30—17:30;

竞 价 区: 9:30-16:30;

注: 非工作日按公司具体通知为准;

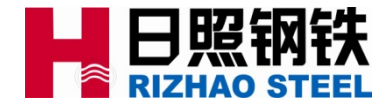

目录

一、电商平台购货流程示意图 二、客户注册操作及注意事项 三、平台钢材现货区选货下单操作 四、平台竞价区选货下单操作 五、资源展示与客户订单维护工作 六、业务人员推荐客户资源功能 七、平台运行相关问题联系人

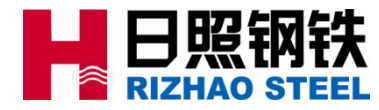

一、电商平台购货流程示意图

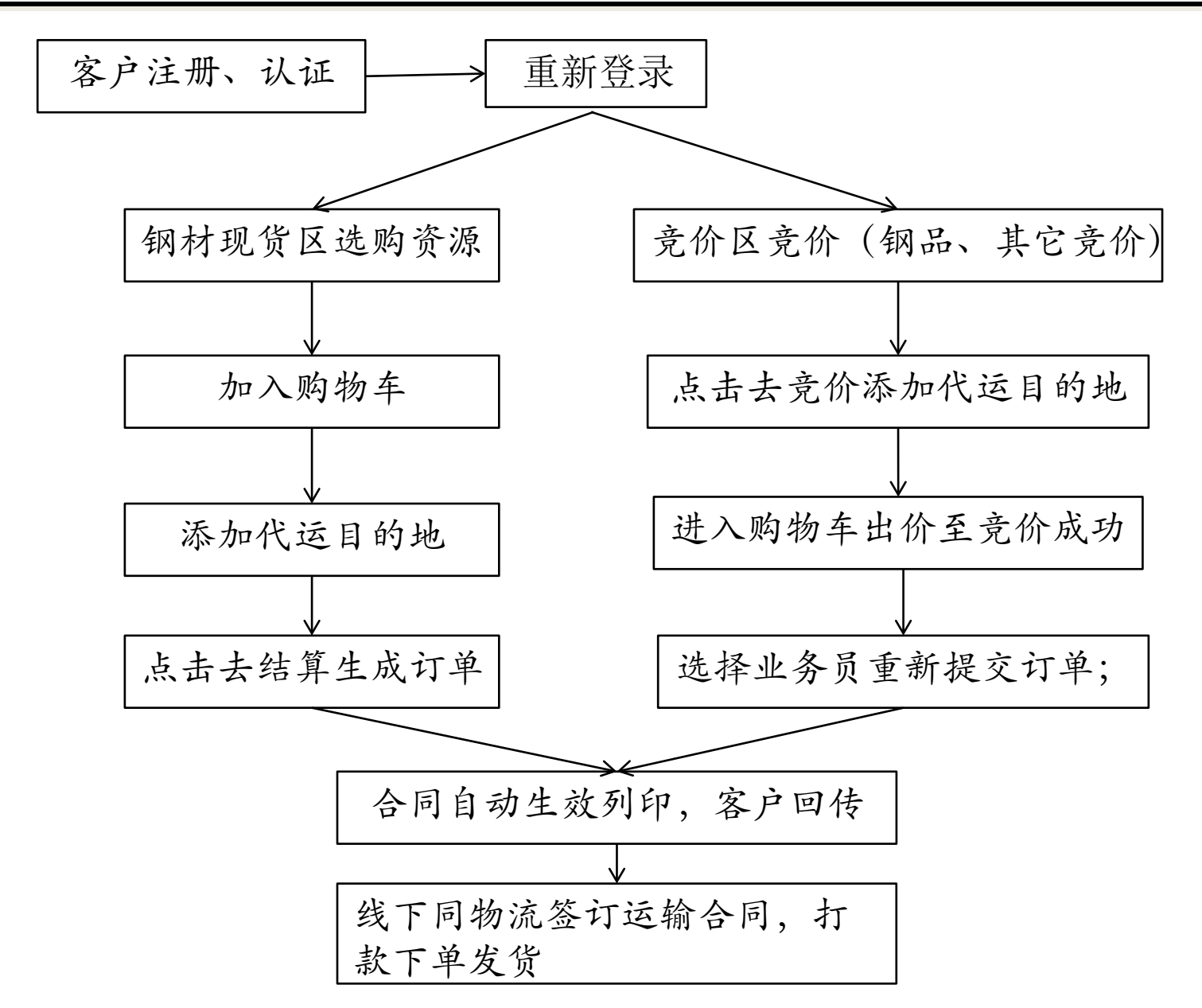

平台购货流程示意图 平台购货流程示意图

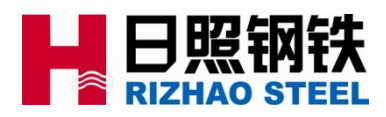

2.1.1 登陆客户注册界面;

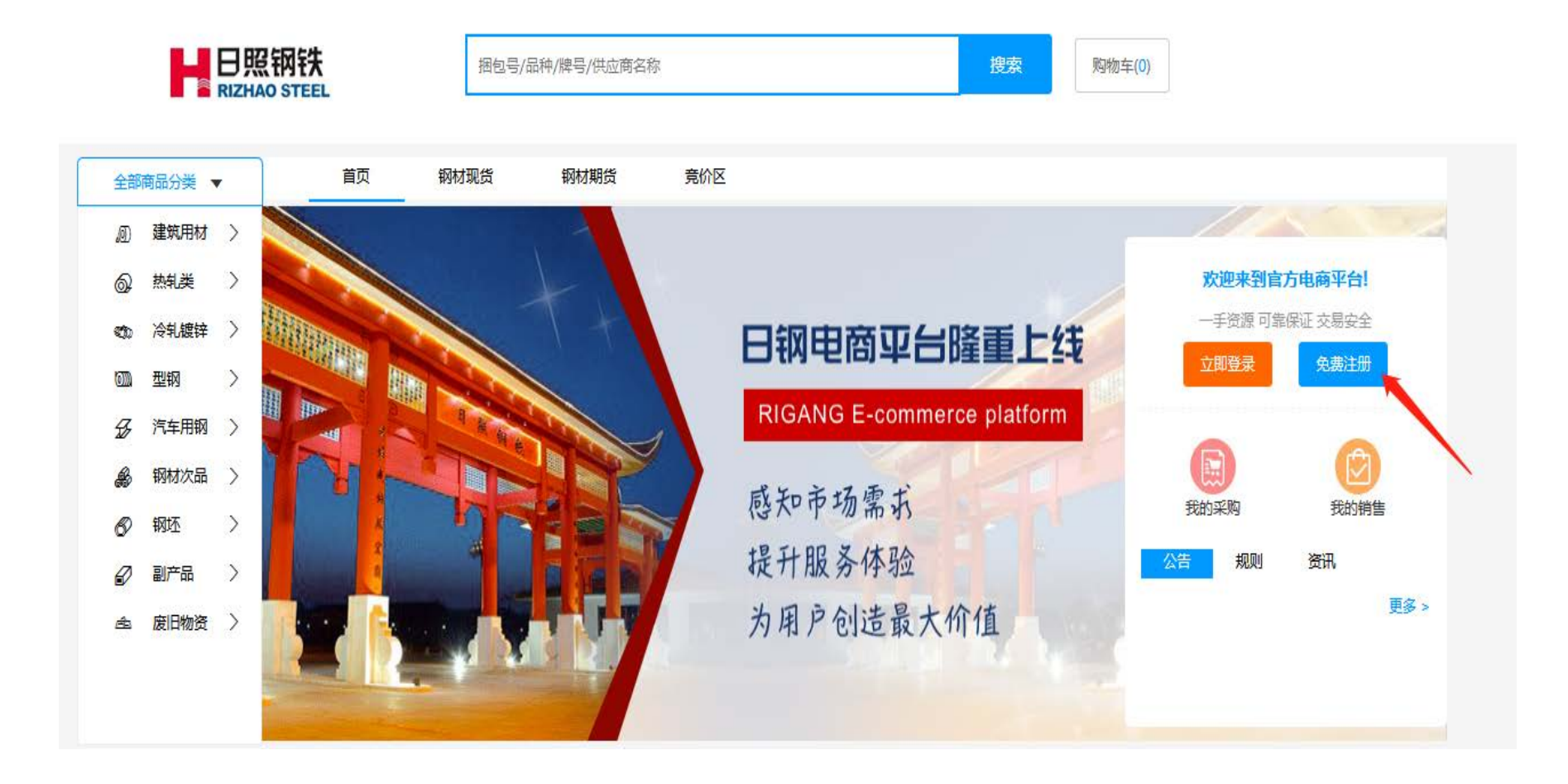

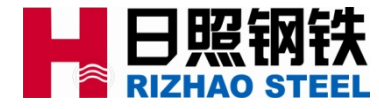

#### 2.1.2 在注册界面按提示要求进行填写;

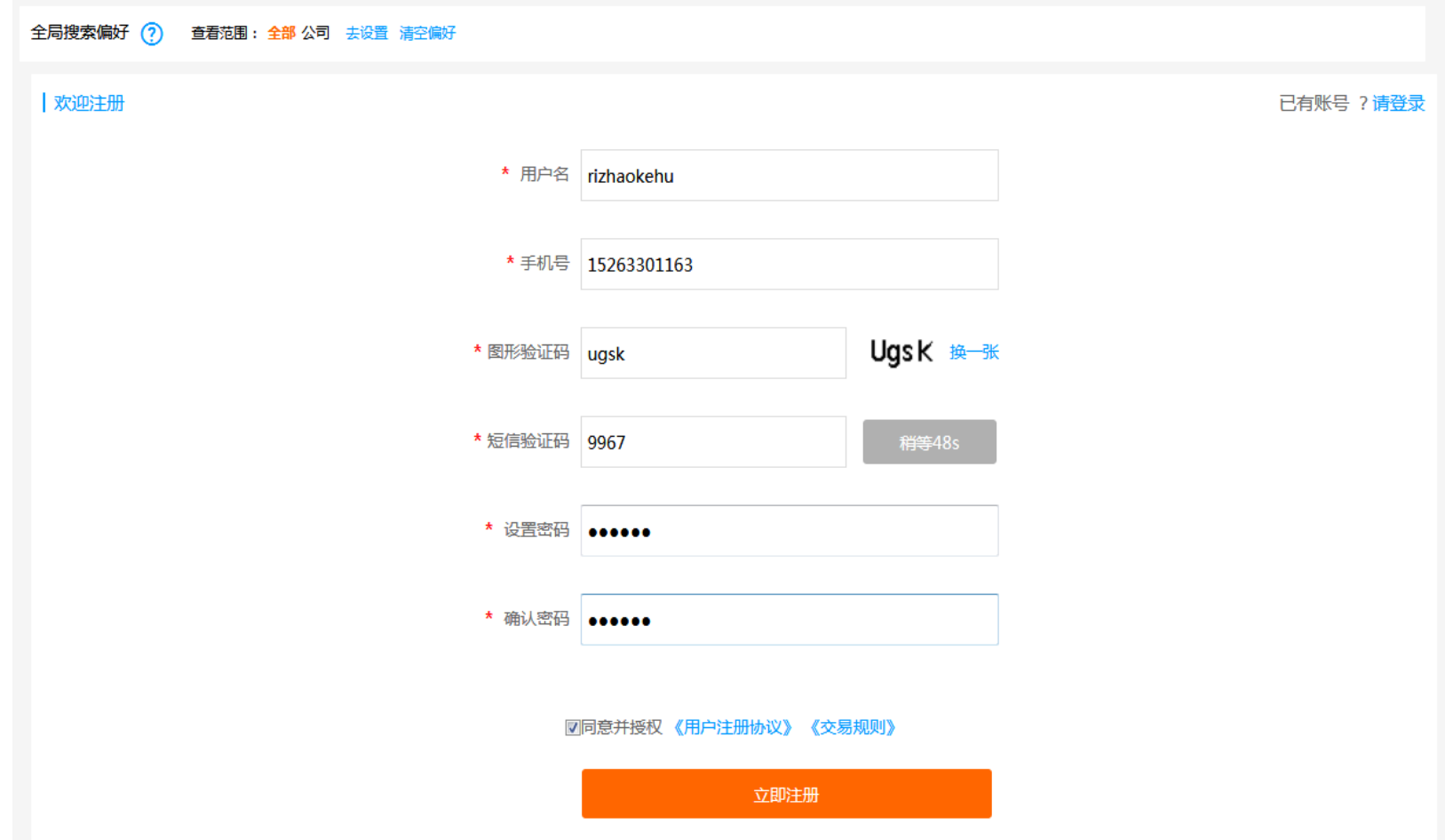

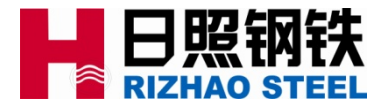

#### 2.1.3 注册成功后,需客户填写公司名称及税号提交验证(提交后通过认证后方可购货)

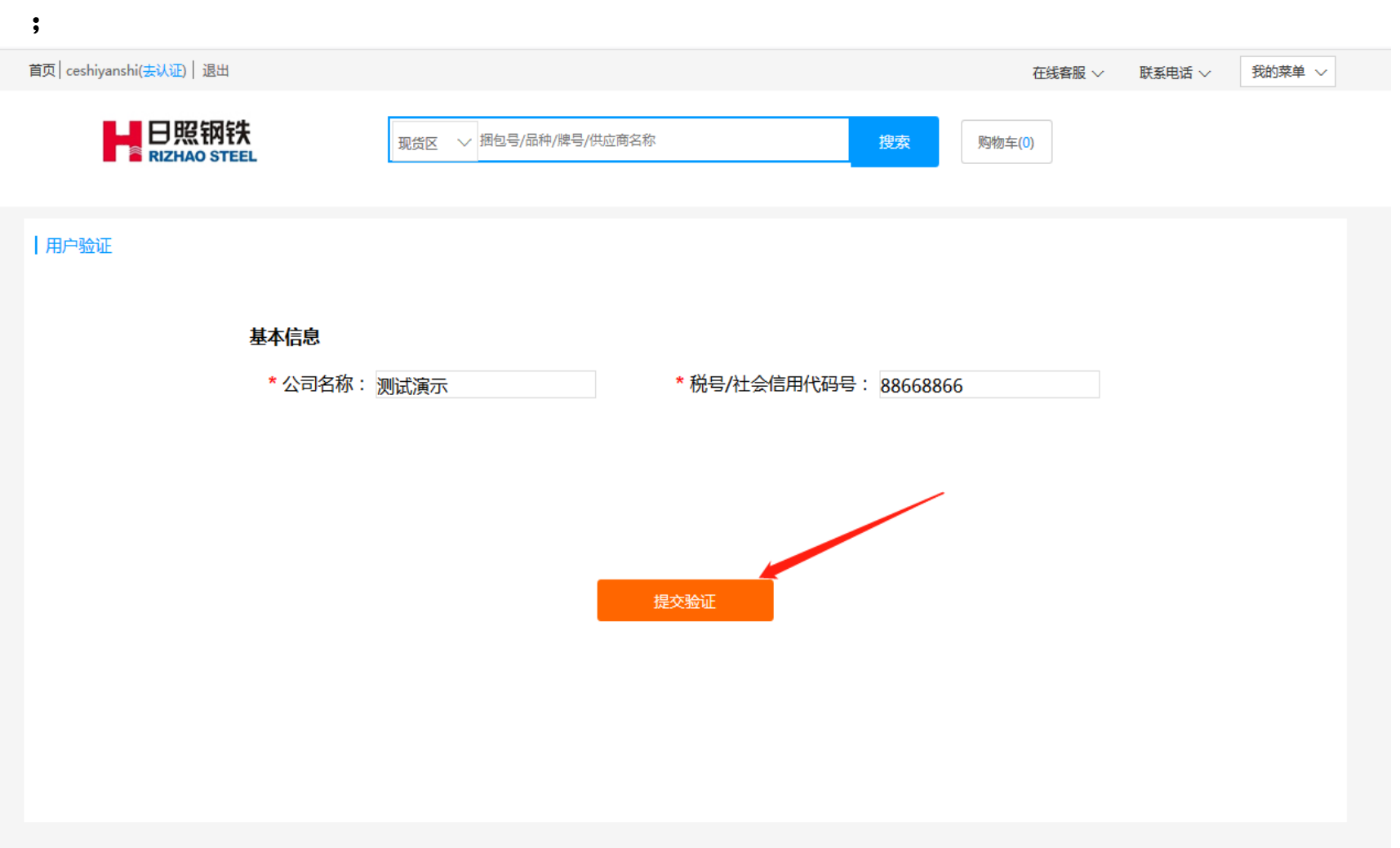

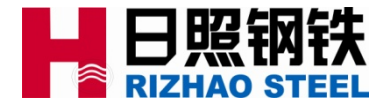

#### 2.1.4 推荐人选项的填写: 需填写相应业务员工号的后六位, 不需要输入R, 填写不正 确的话系统会自动提示找不到该工号的业务员;

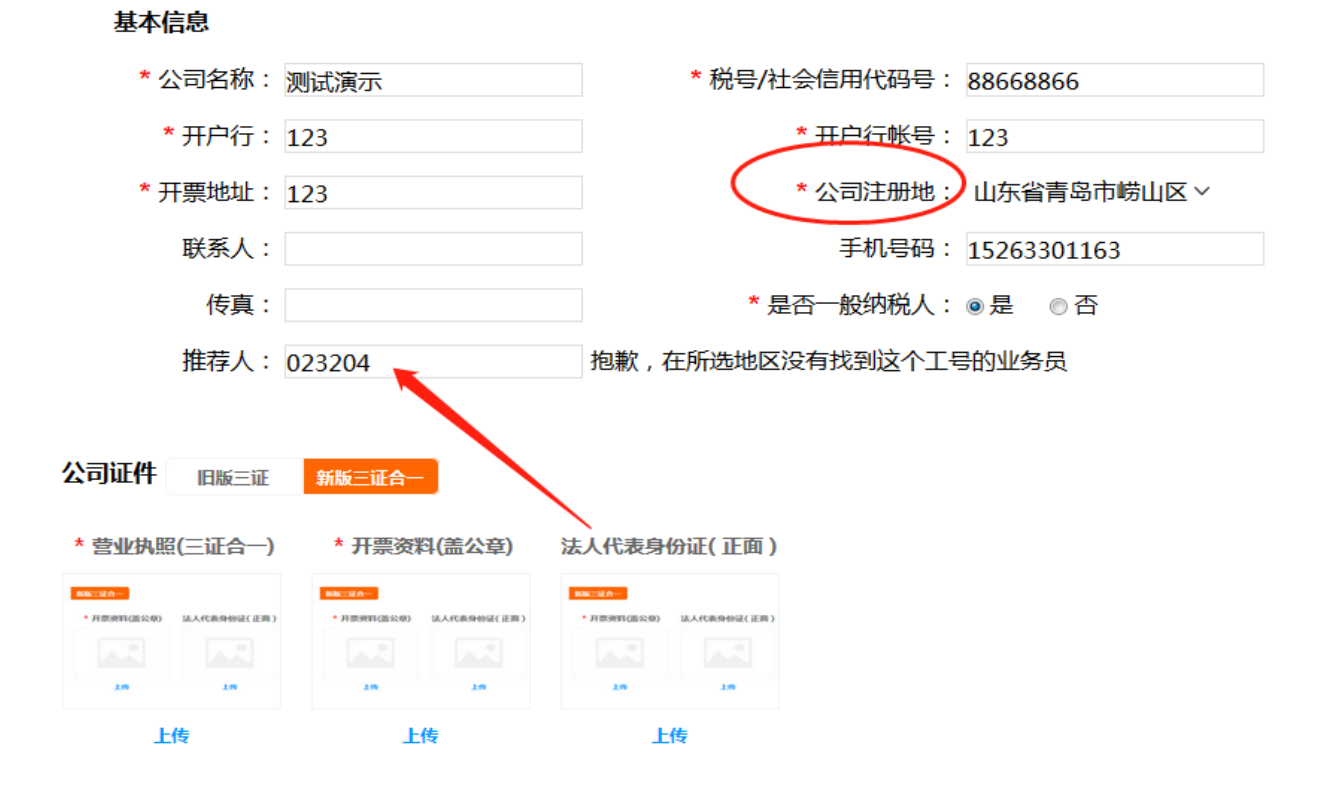

注: 申请公司身份认证, 提交三证等资料后, 需平台审核通过即可完成认证

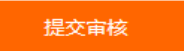

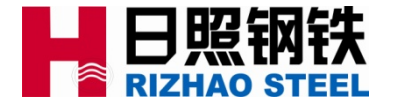

2.1.4 推荐人选项的填写: 填写正确的业务员工号后六位, 不需要输入R, 系统会自动带 出推荐人姓名及电话,确认无误后可提交审核;

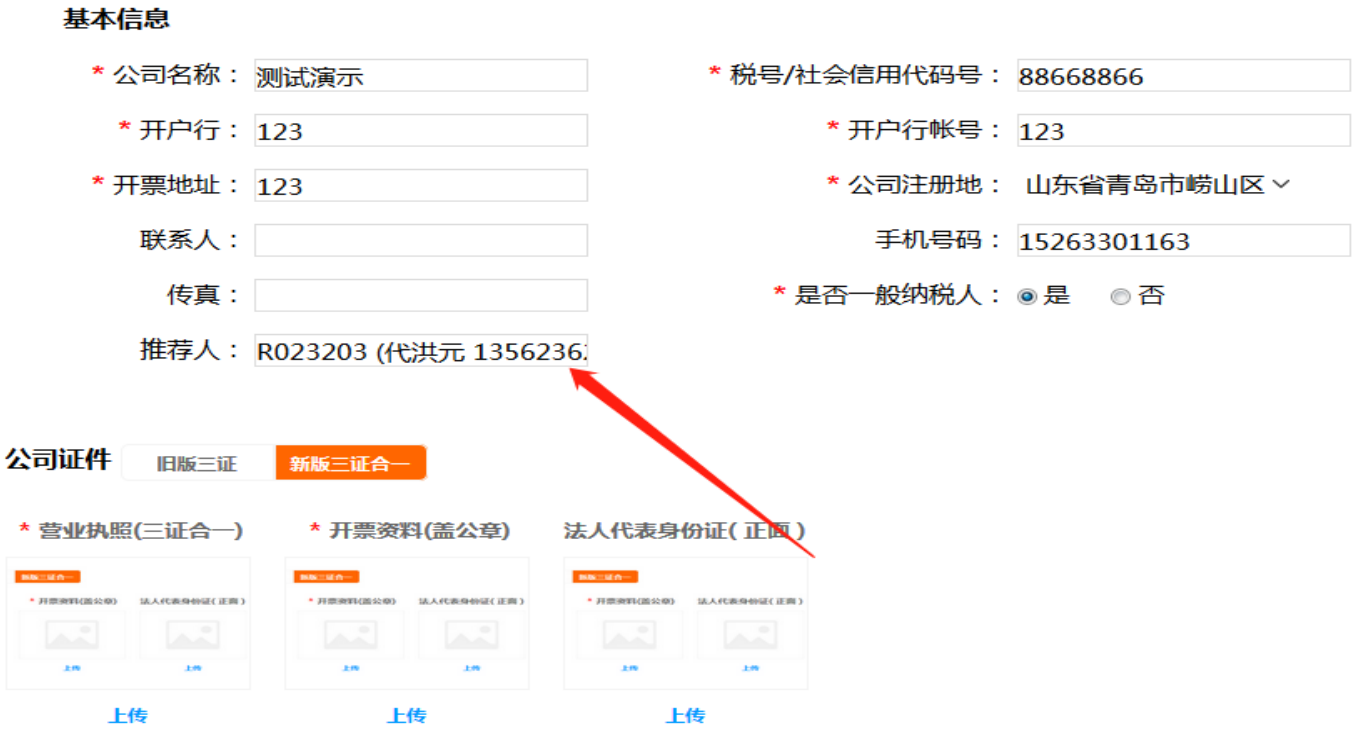

注: 申请公司身份认证, 提交三证等资料后, 需平台审核通过即可完成认证

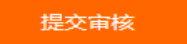

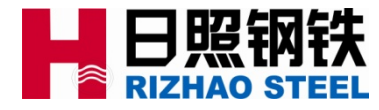

#### 2.1.4 推荐人选项的填写:若对推荐人信息不做填写,亦可直接提交审核,提交时系统会 自动弹出默认分配的推荐人信息;请进行确认;

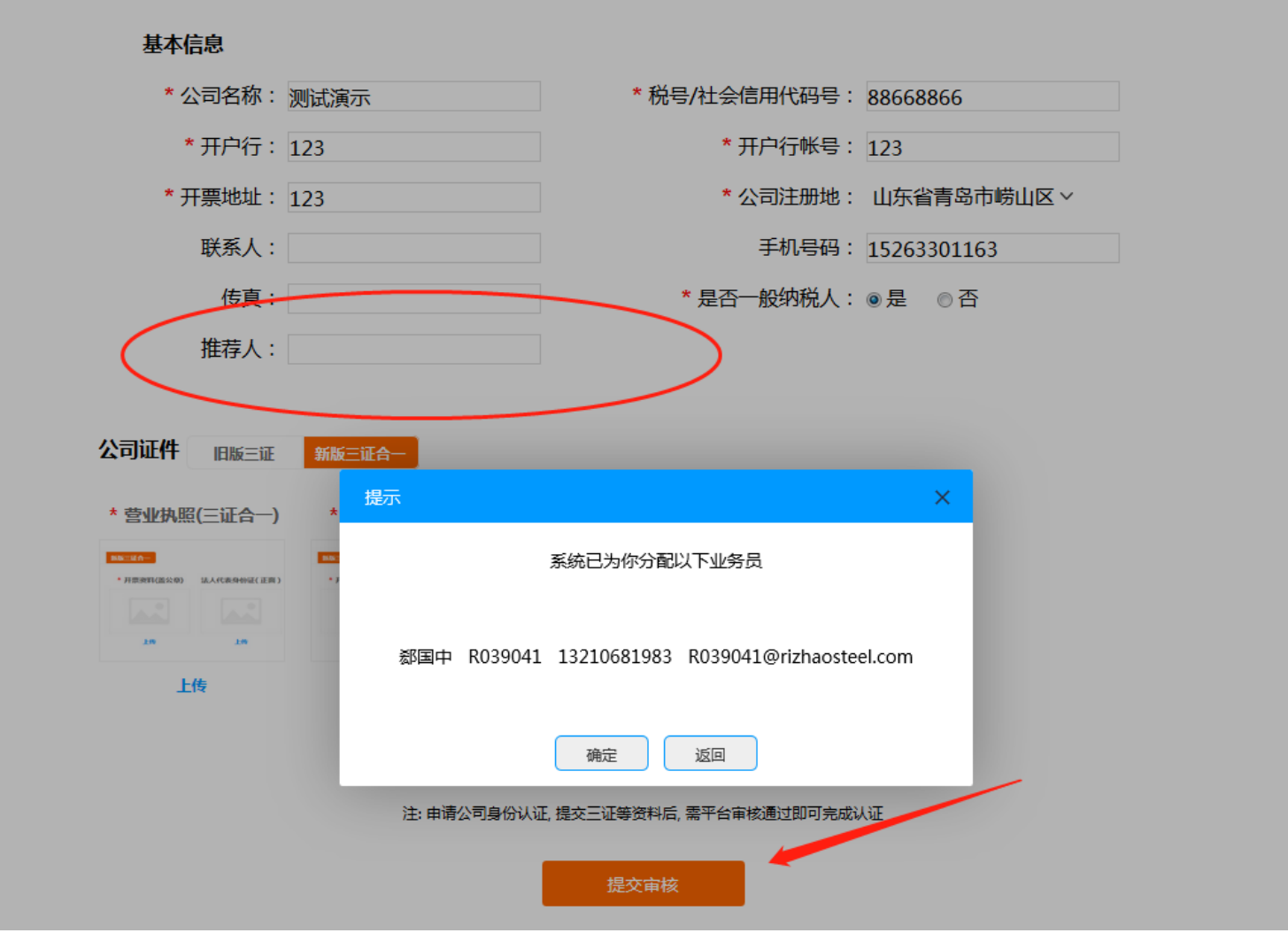

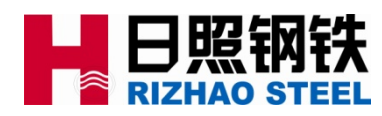

2.1.4 推荐人选项的填写: 提交审核后,对应的业务人员将受到新注册客户的联系信息 ,以便相应业务人员及时与客户联系,做好维护工作;

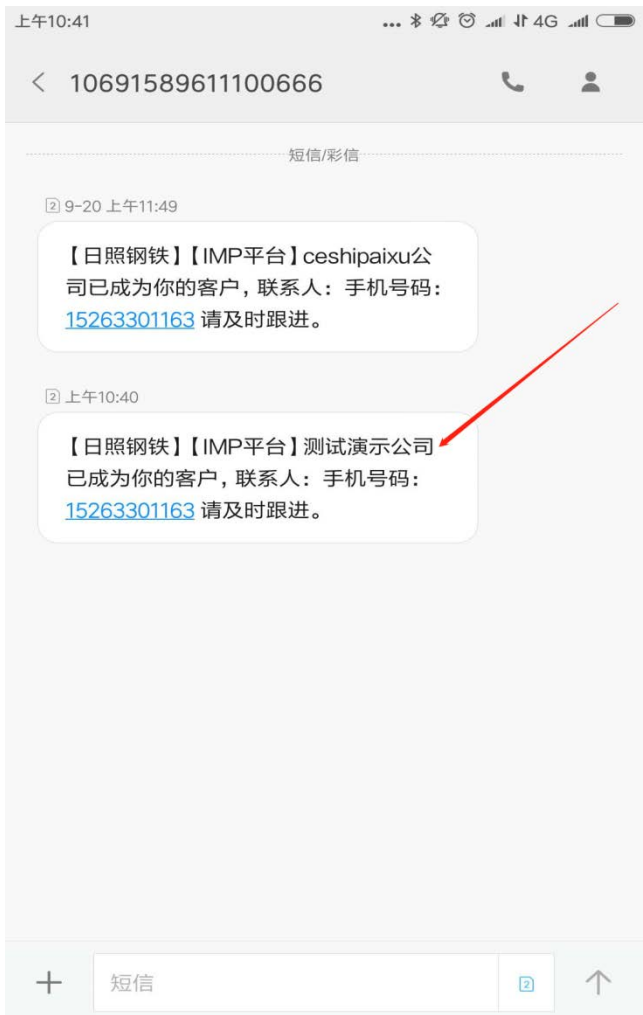

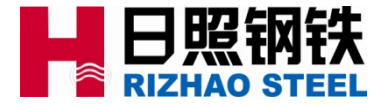

2.1.5 客户注册认证相关事宜说明;

认证要求说明:

1、产销系统已注册过老客户,客户注册时按要求填写客户名称和税号,务必对客户名称和税号做精确 填写(该处务必与产销信息完全一致),系统会自动通过认证。

2、未在产销系统注册过的**新客户**,在平台注册时按平台要求,对所有**必选项进行准确填写,然后由客** 服人员(15315937625)进行认证。

3、产销系统已注册过,但客户关系尚未维护的老客户,客户注册并由系统自动通过认证后,在下单前 需选择相应的业务人员方能下单。

4、老客户在平台注册时的新税号与产销已有的税号(统一编号)不一致时,需要相应的业务人员打报 告对产销已有税号进行修正;(该问题主要因三证合一前后税号变化导致)

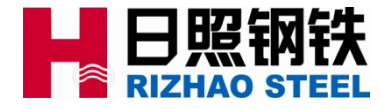

#### 2.2.1 密码找回点击忘记账号或密码;

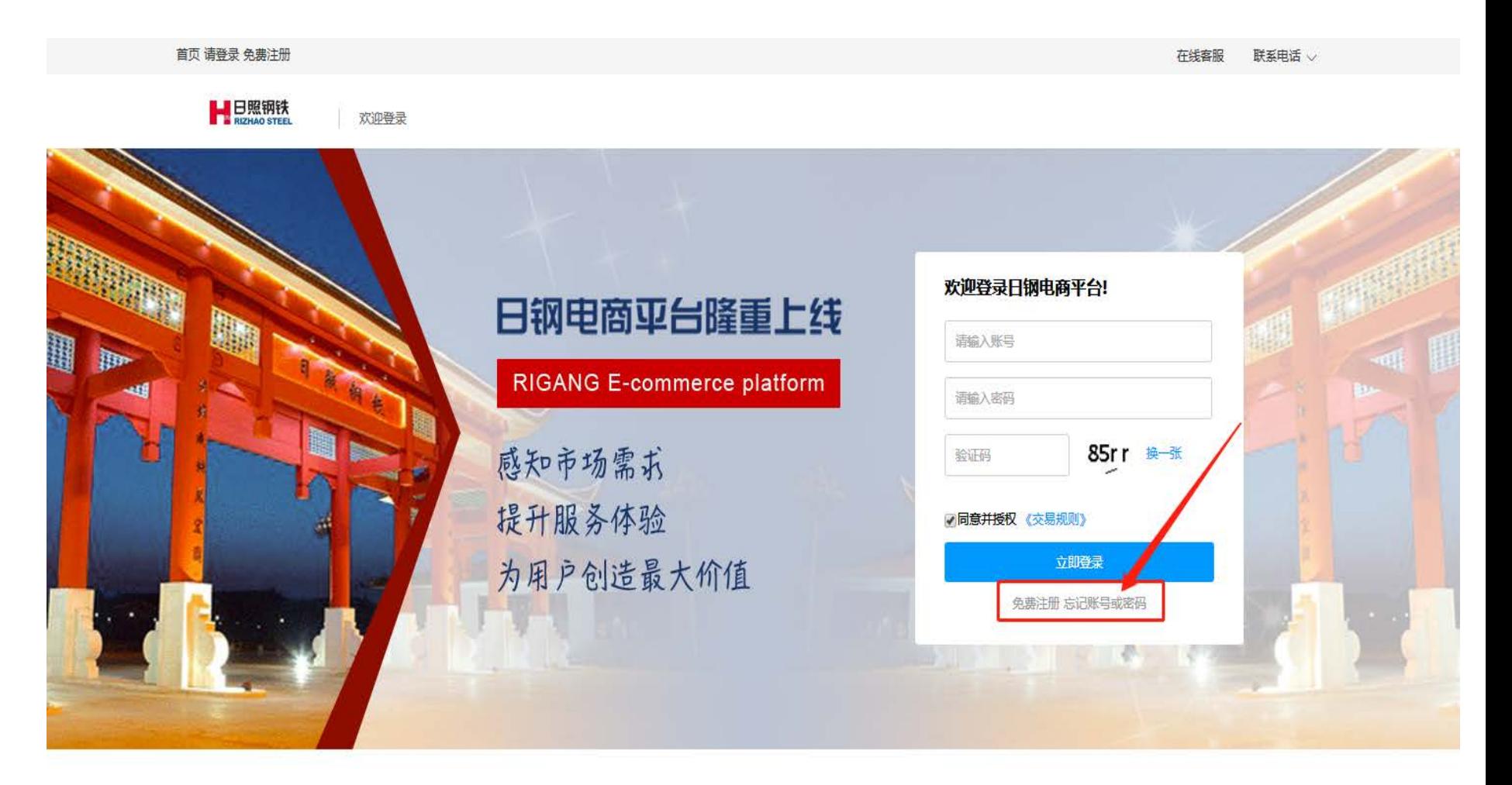

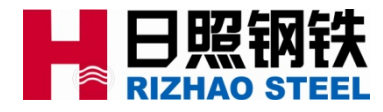

#### 2.2.2 在找回密码界面按提示要求进行填写;

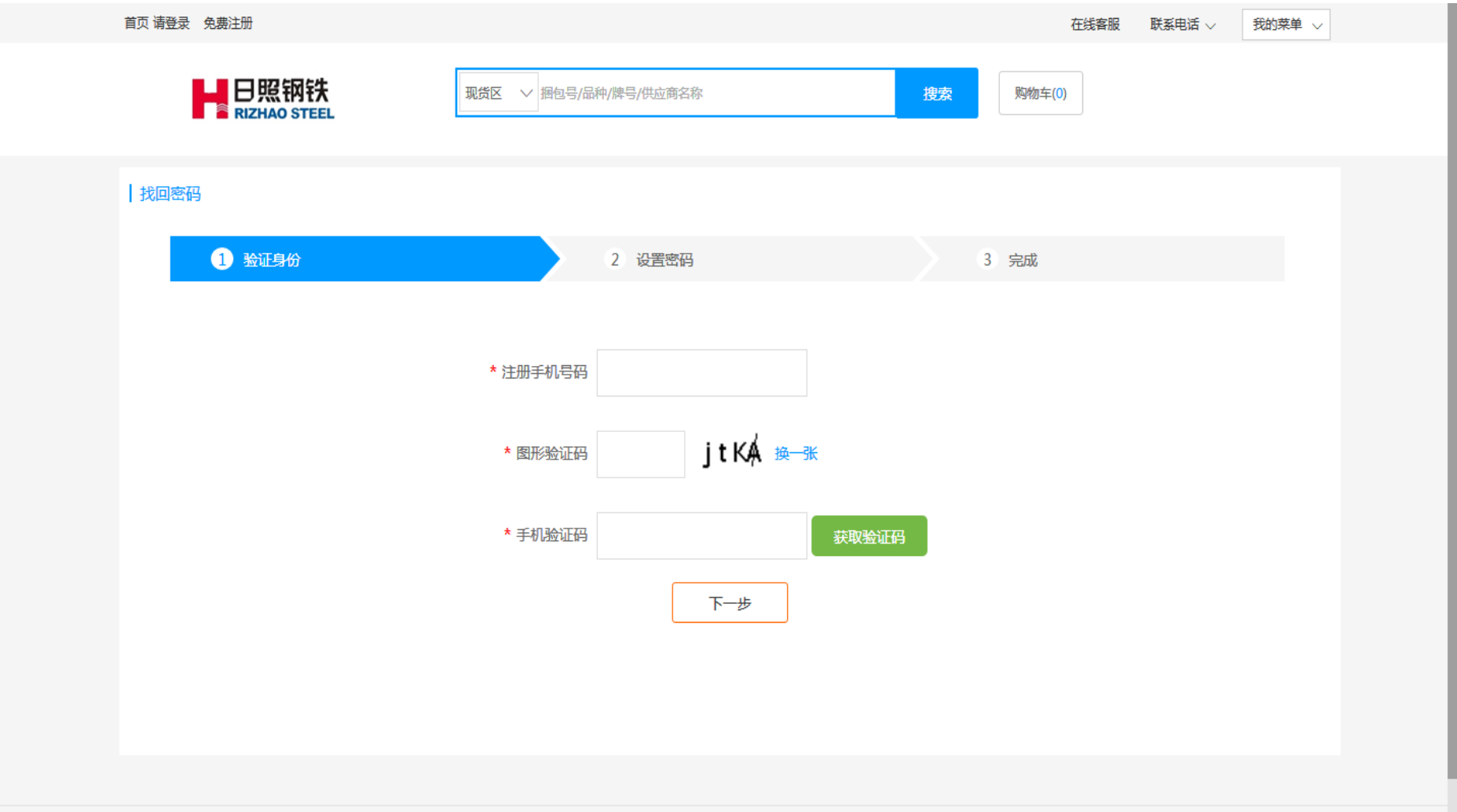

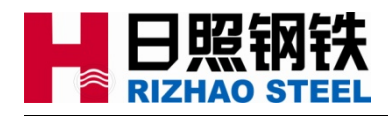

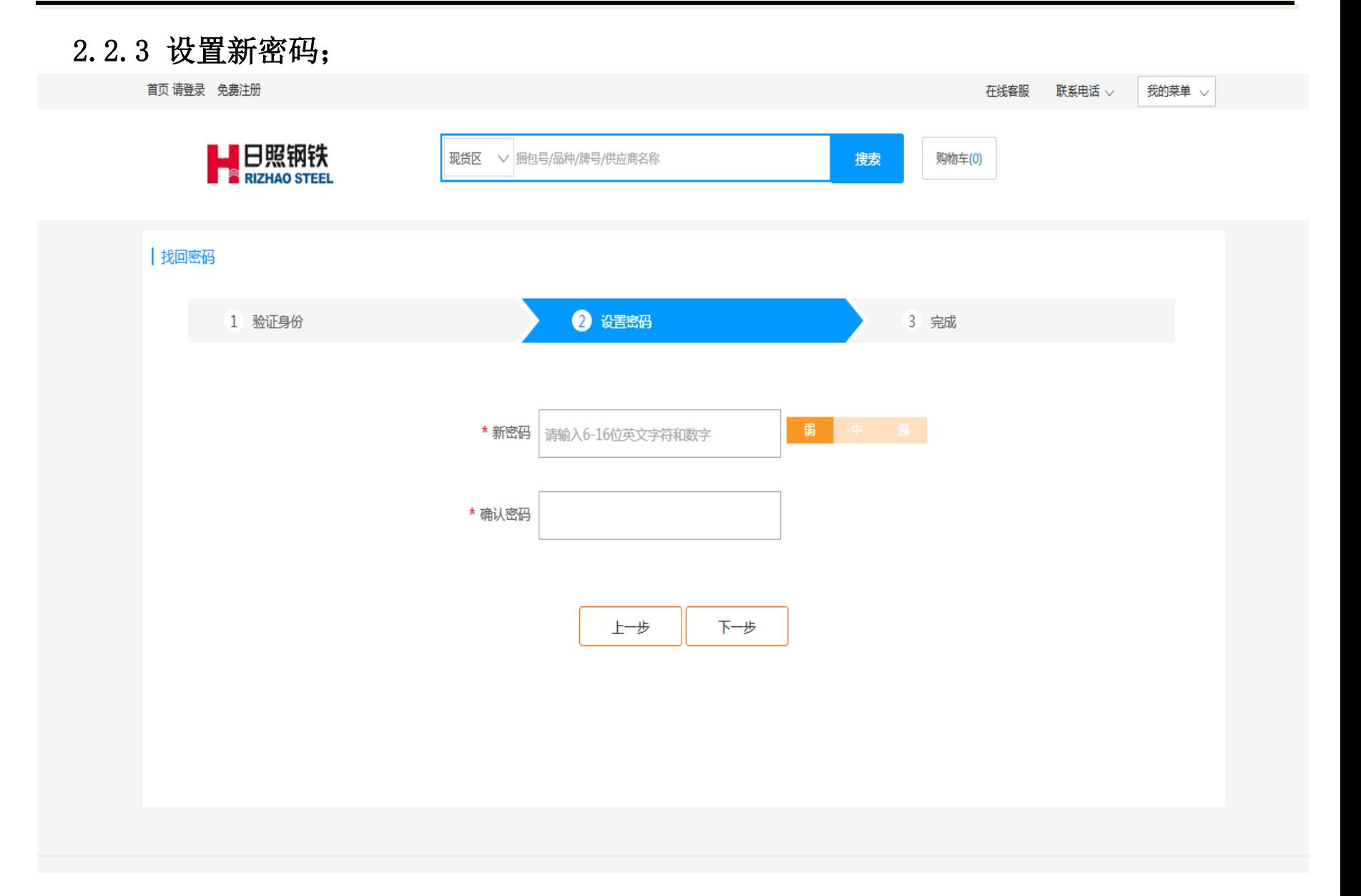

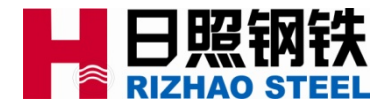

#### 2.2.4 找回密码完成;

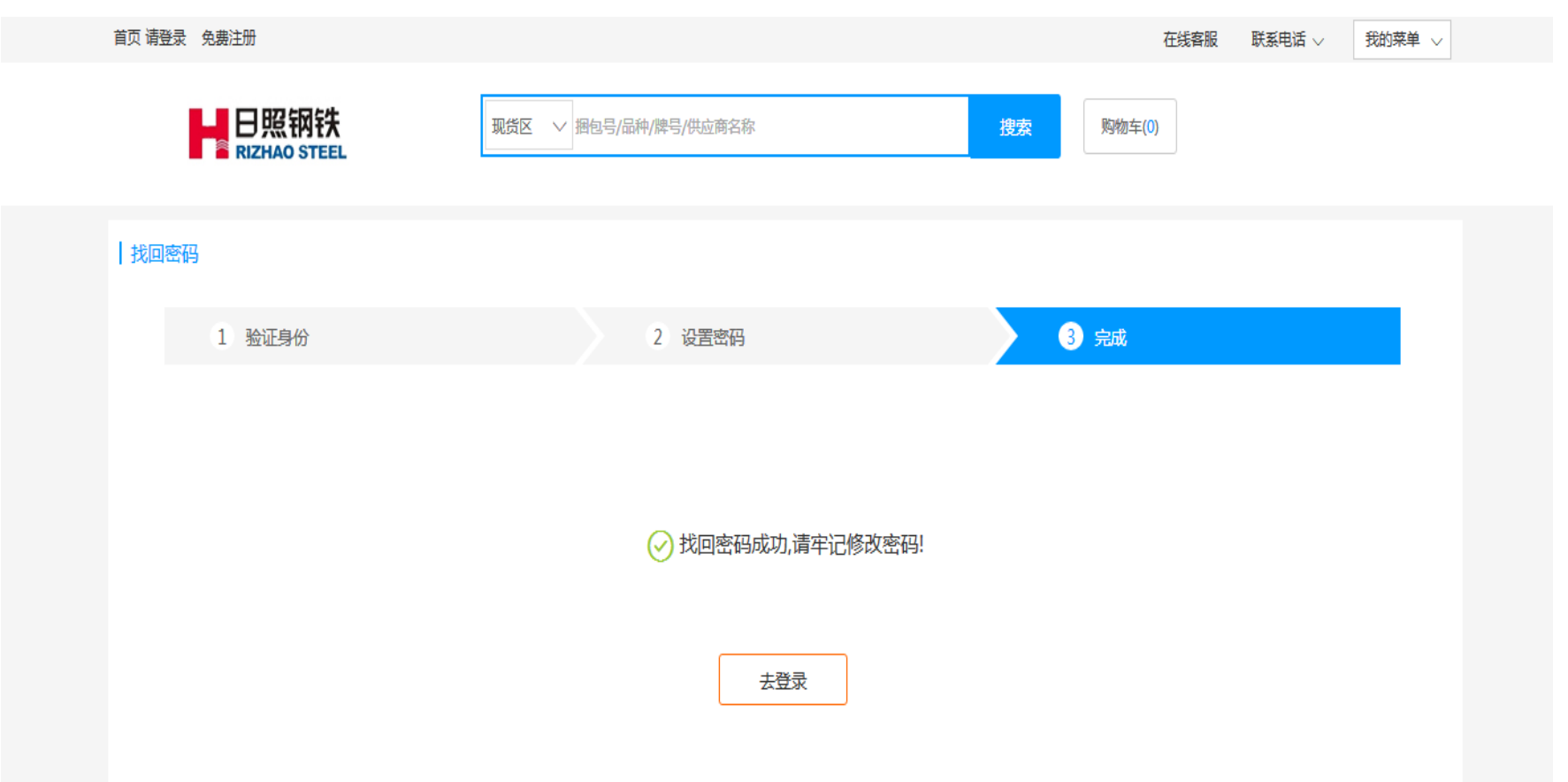

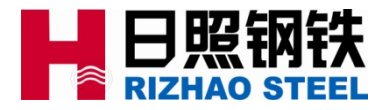

#### 2.3.1 客户分账号设置,满足一个公司名称,多个用户登录的需求;进入—我的设置—部 门设置,点击新增部门;

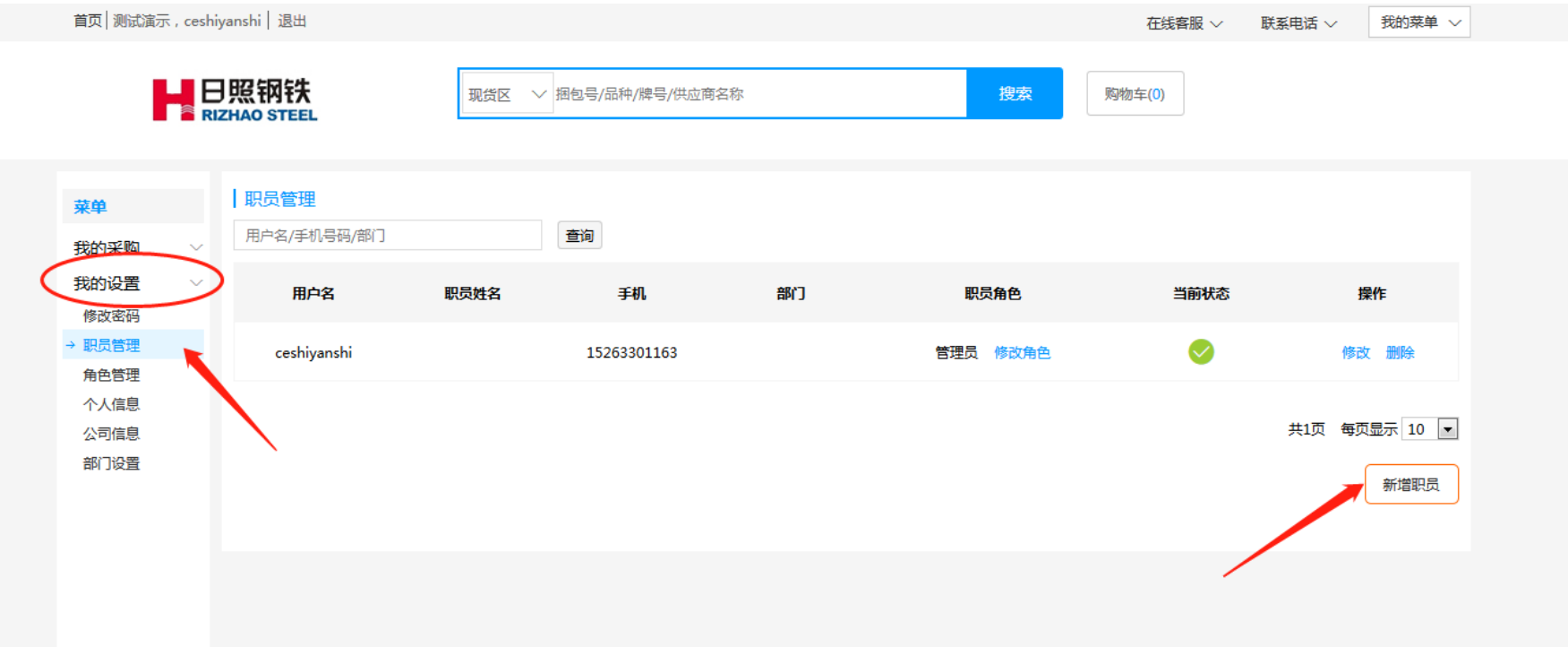

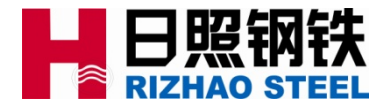

#### 2.3.2 在我的设置—部门设置中新增部门;

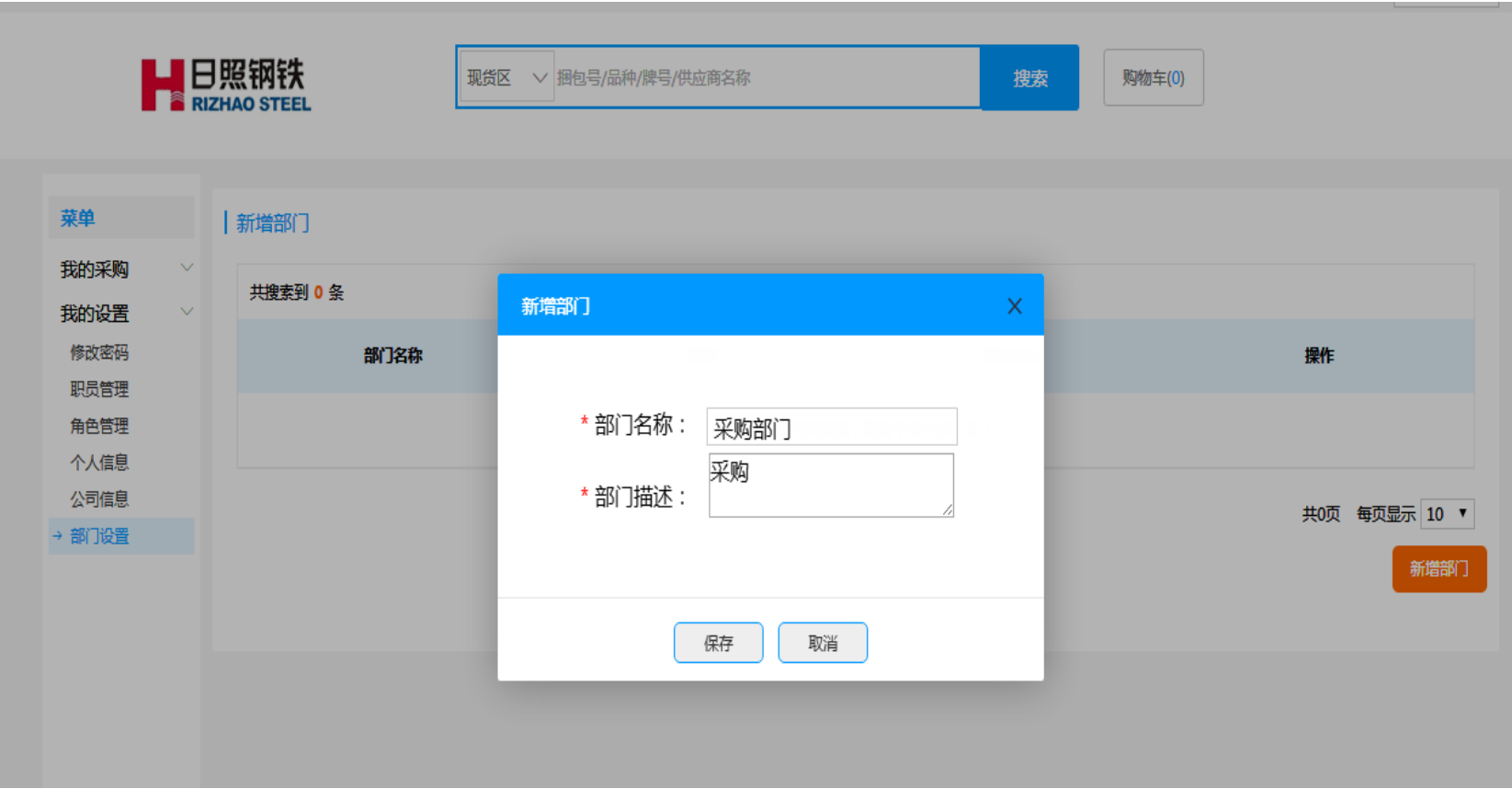

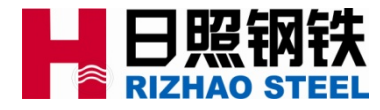

#### 2.3.3 在新增职员对话框填写相关信息;

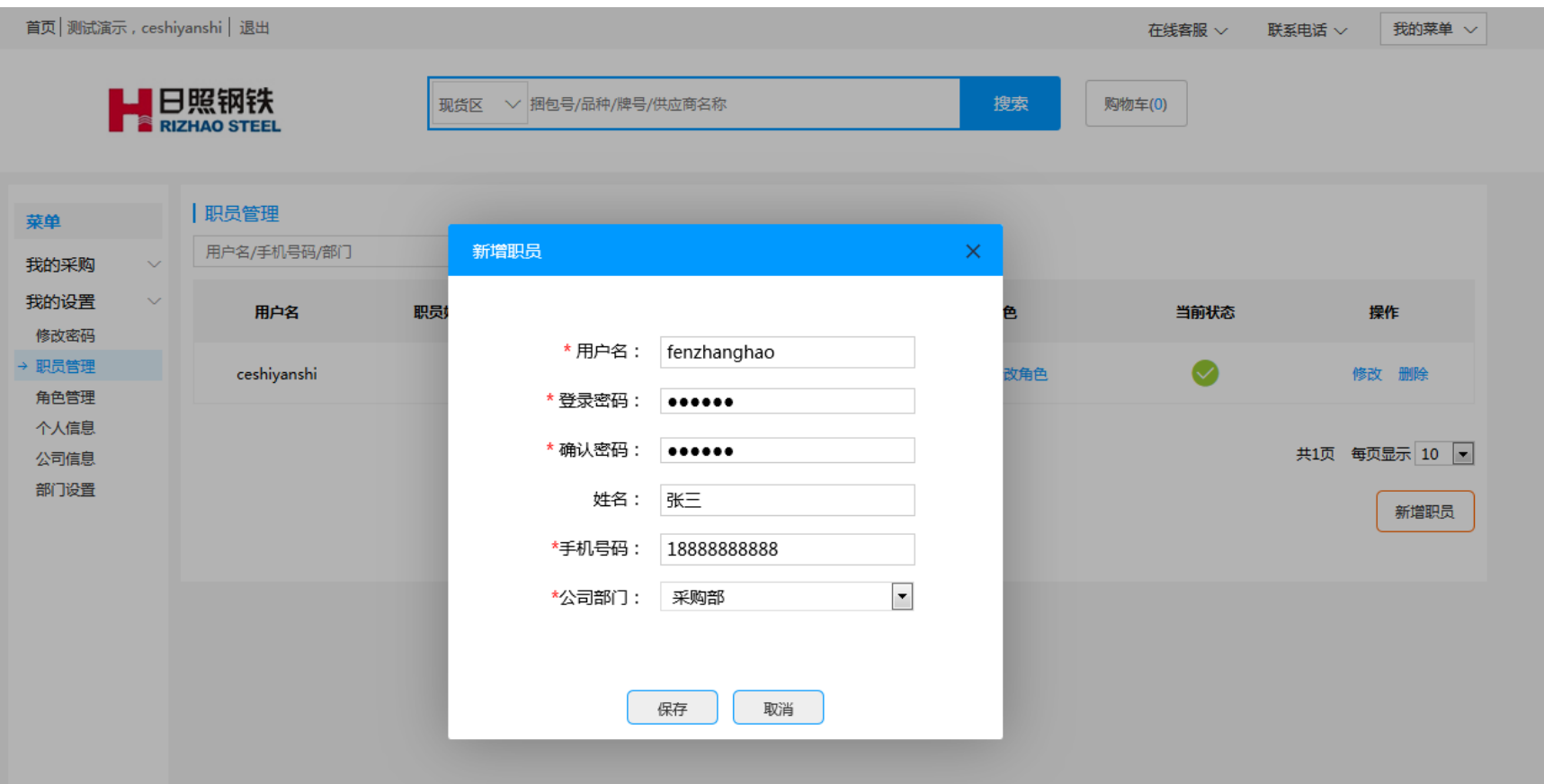

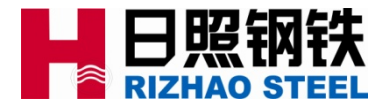

2.3.4 在我的设置—角色管理中,新增角色,然后在角色权限中,点击查看,得角色权限 进行设置;

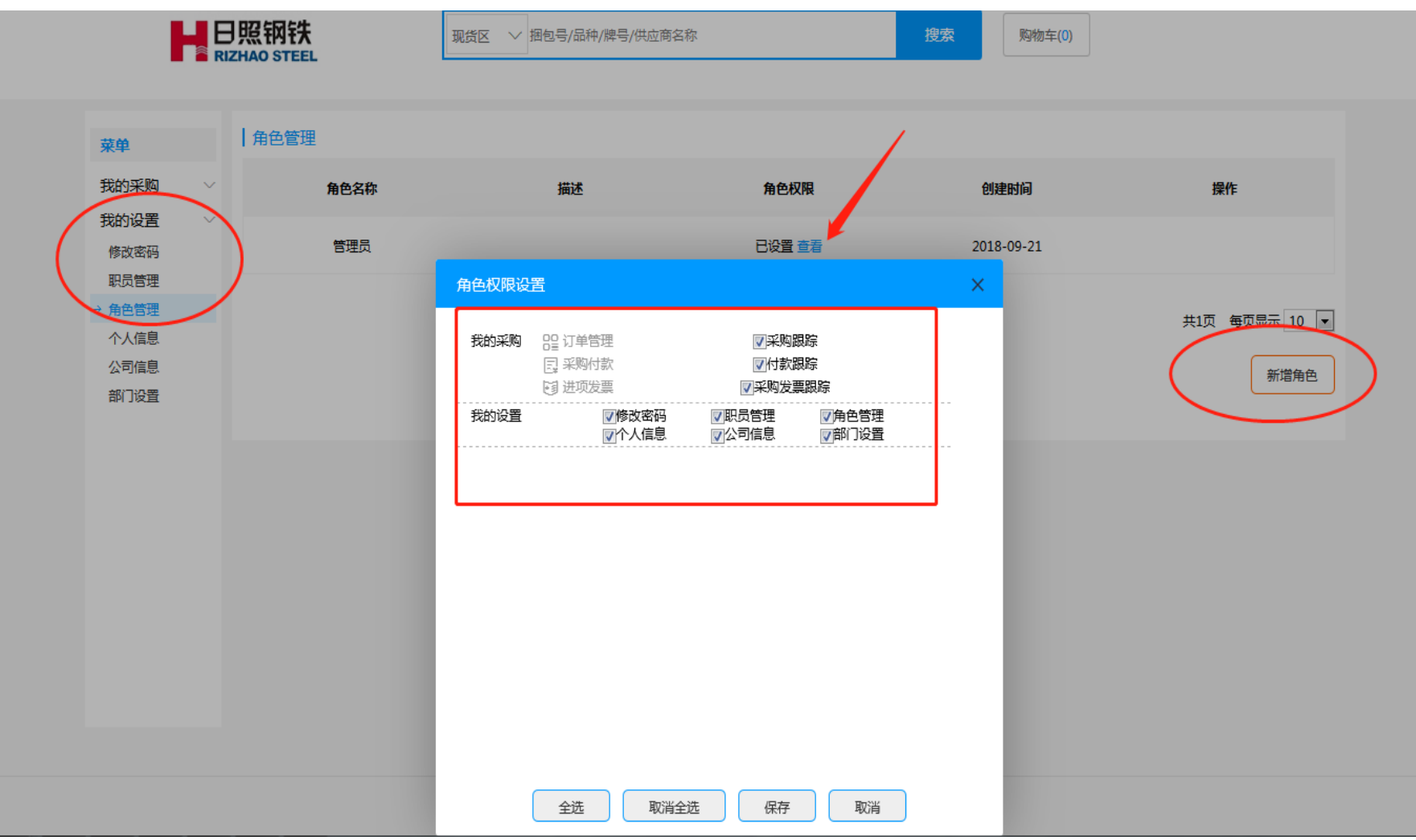

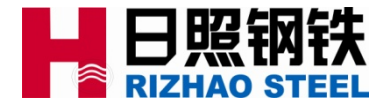

#### 2.3.5 在我的设置—职员管理中,对职员角色进行设置;

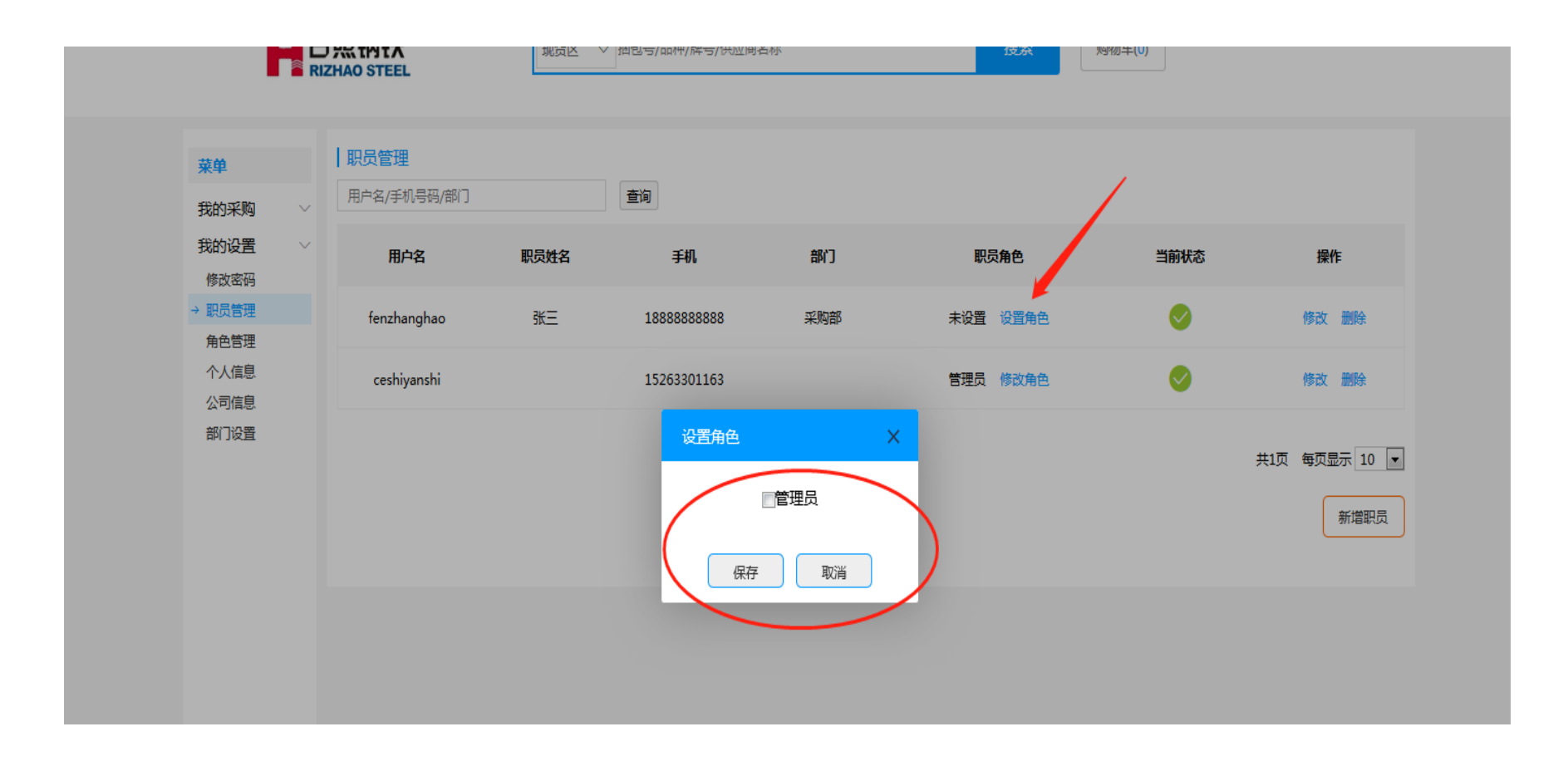

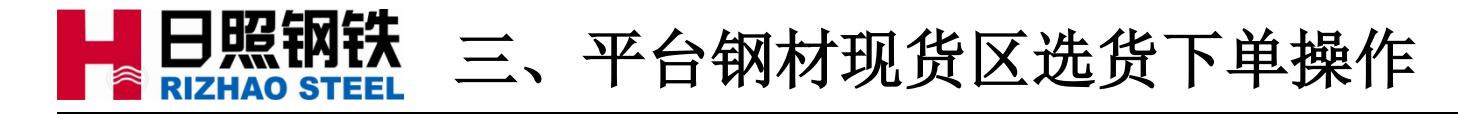

#### 3.1 通过主页面进入钢材现货区:

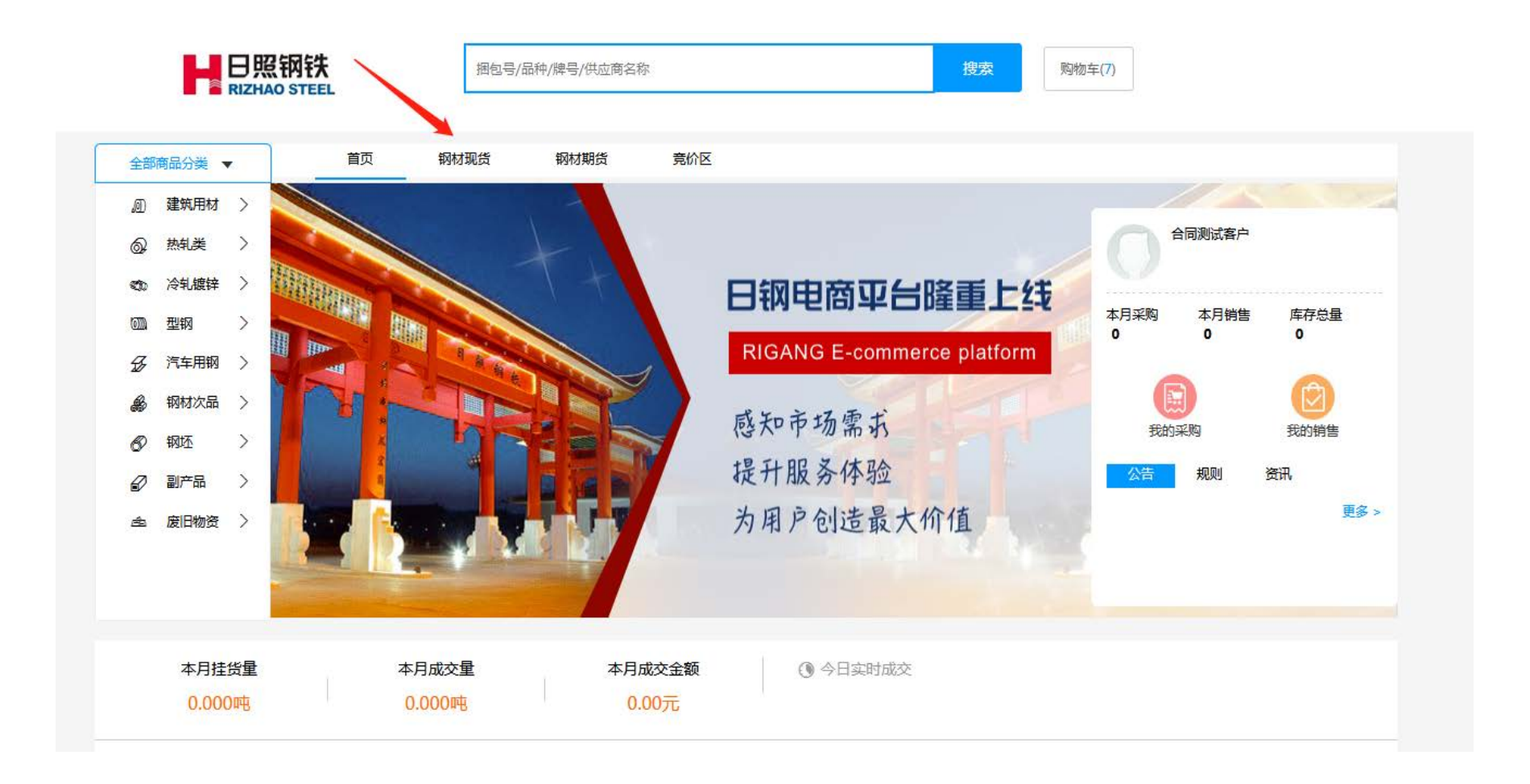

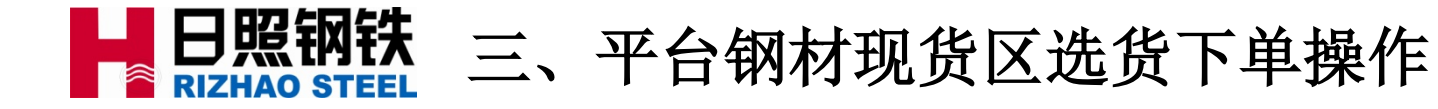

### 3.1 钢材现货界面:

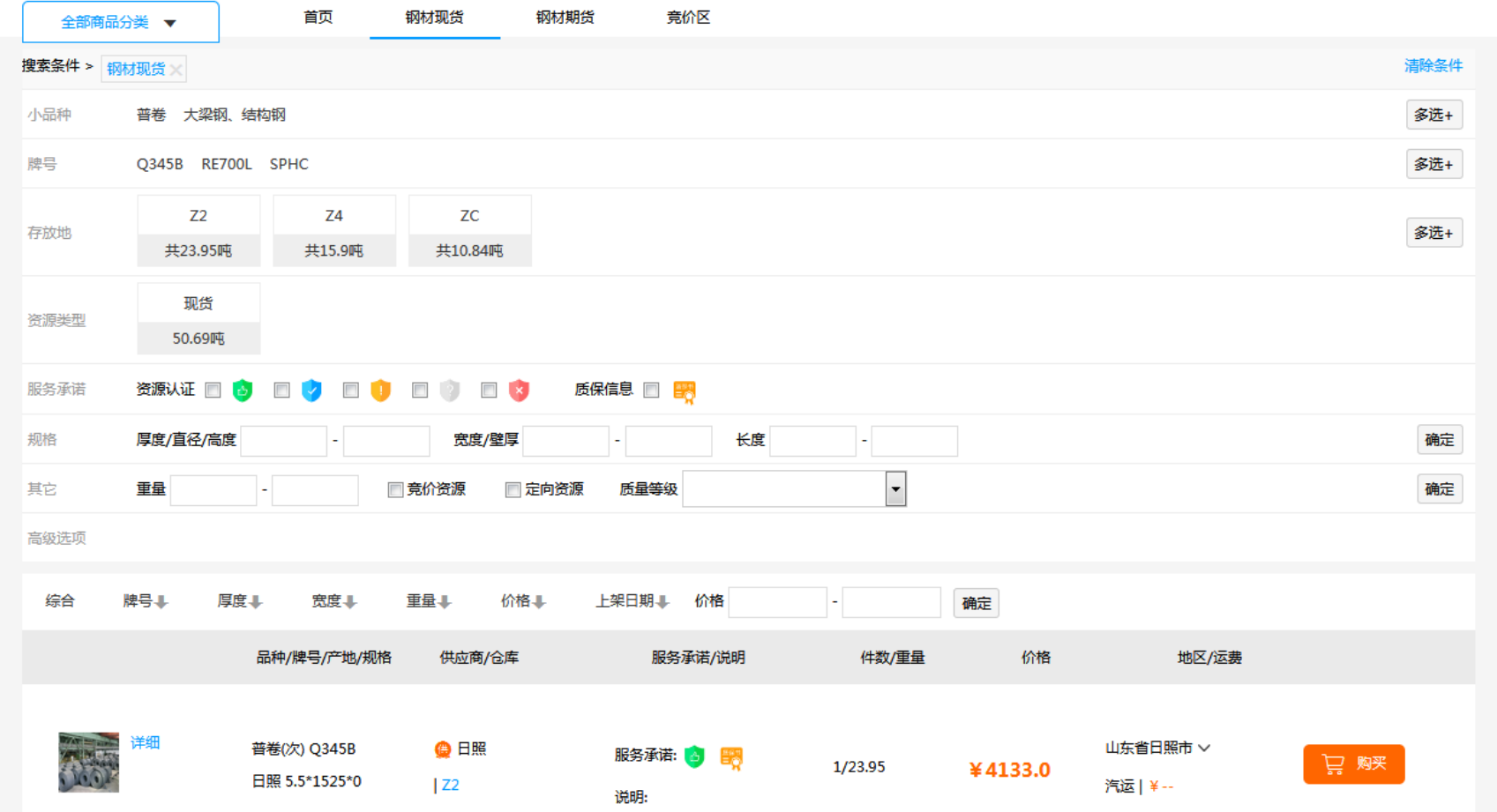

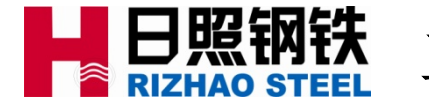

# ■ 日照钢铁 三、平台钢材现货区选货下单操作

#### 3.2 选择发货区域显示相应区域的出厂价(单价)和参考运费(总价):

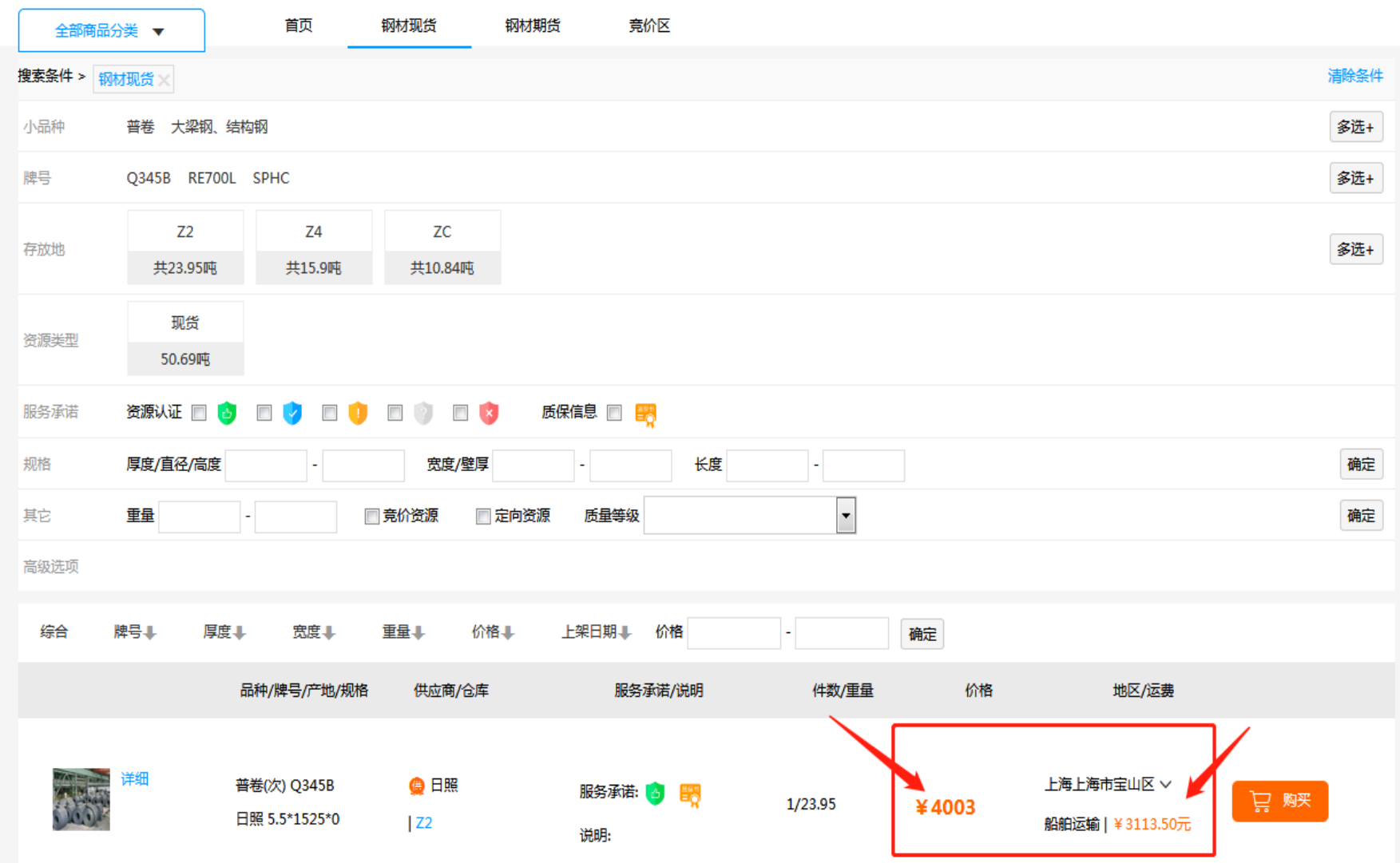

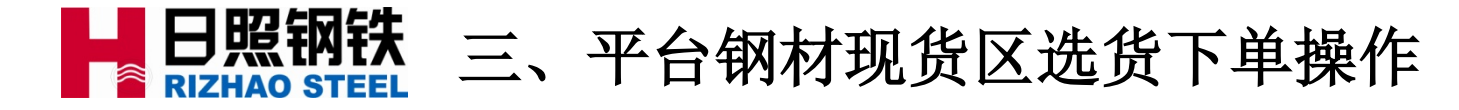

#### 3.3 点击购买,进入购物车,选中货物,点击去结算:

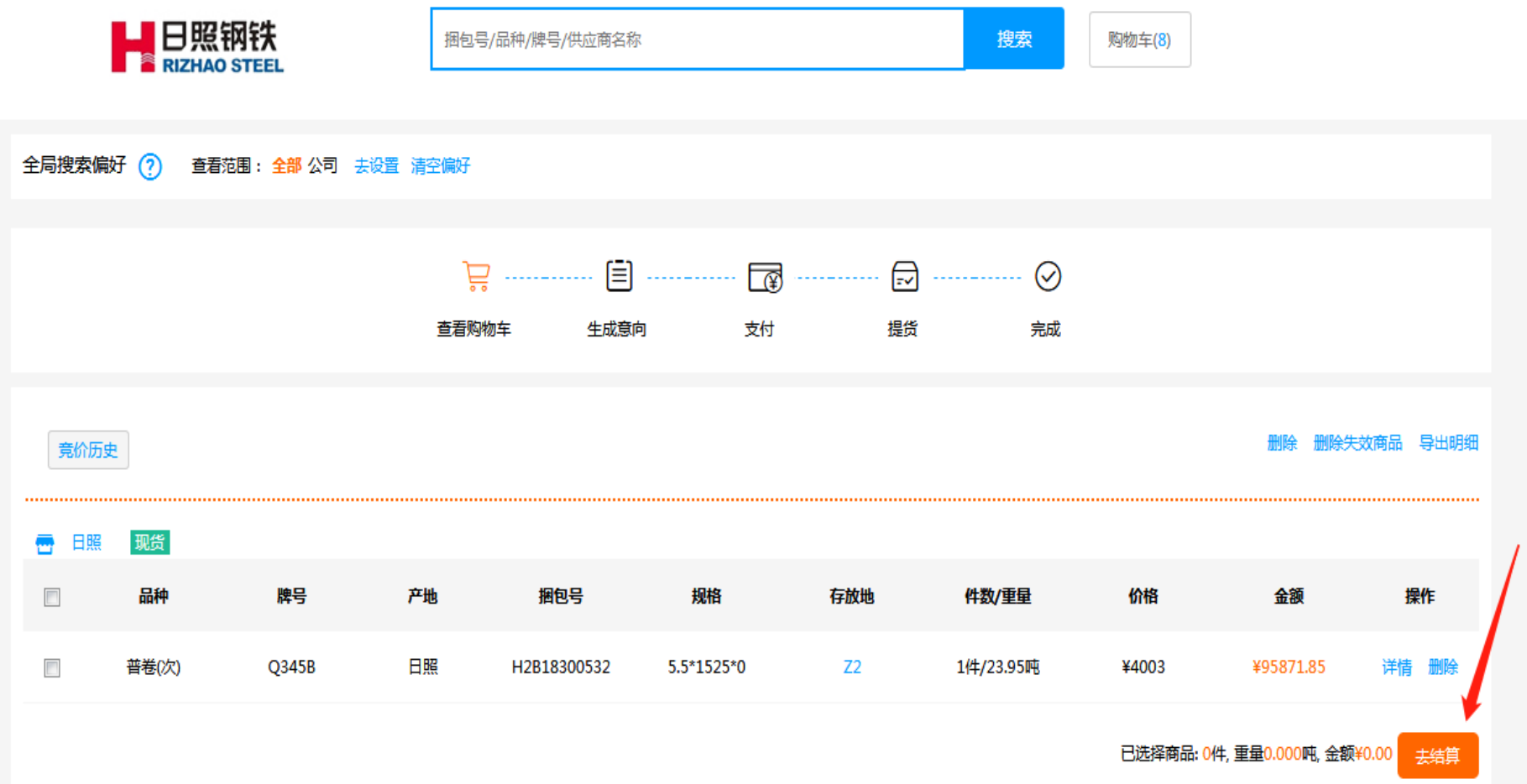

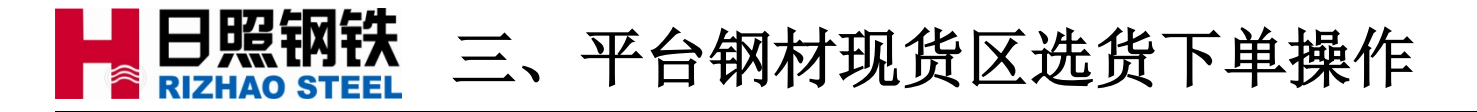

### 3.4 在订单生成页面,并点击添加代运目的地;

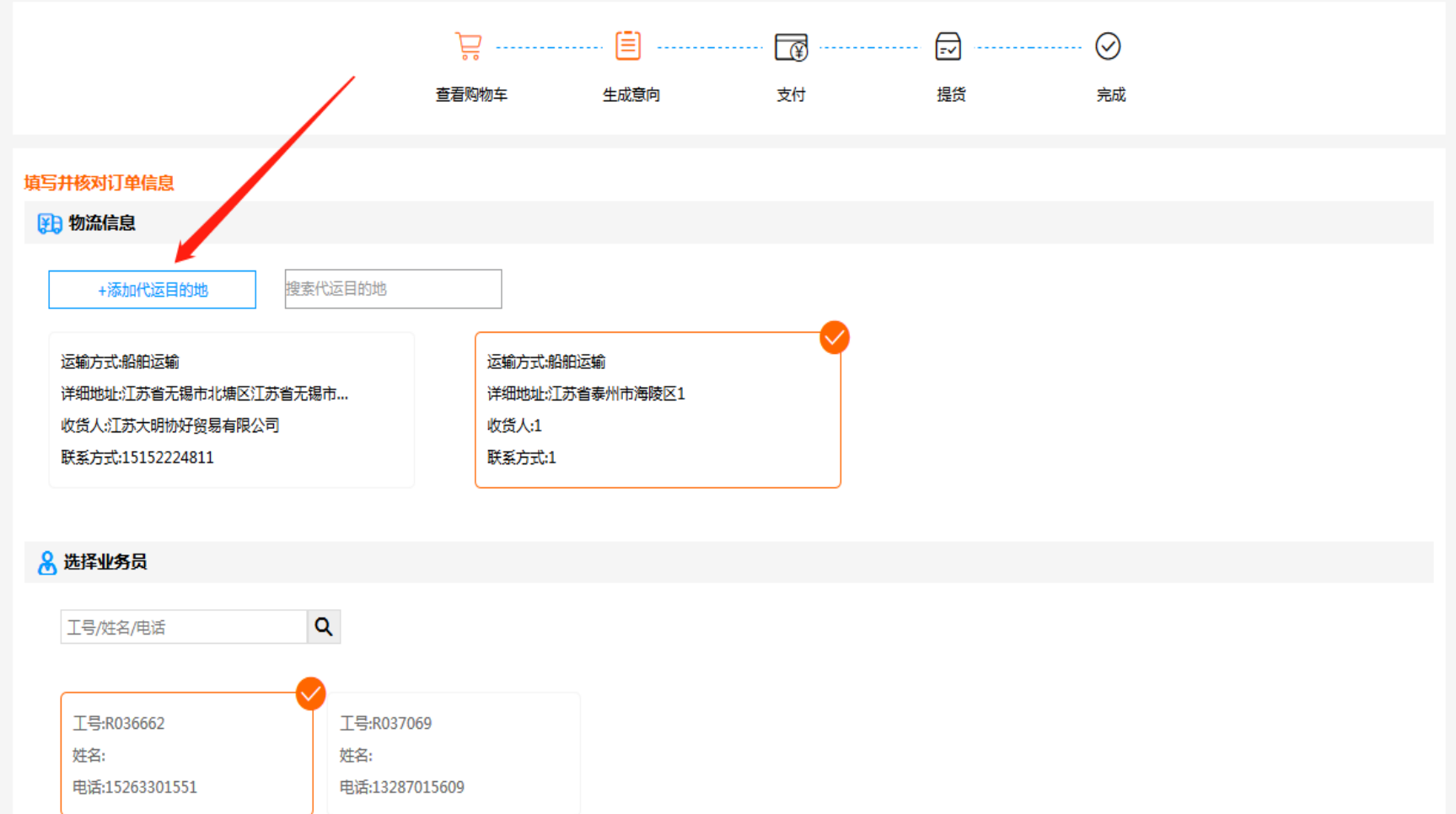

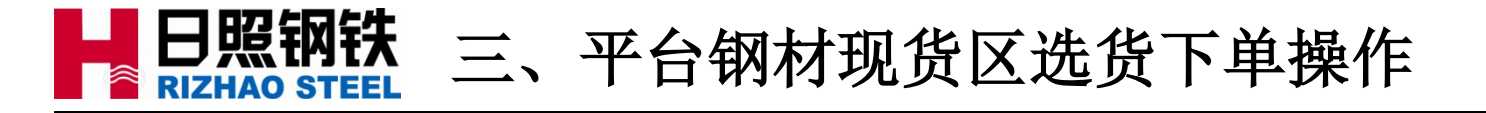

3.4 在代运目的地添加界面选择收货地区、维护收货联系人信息并保存:

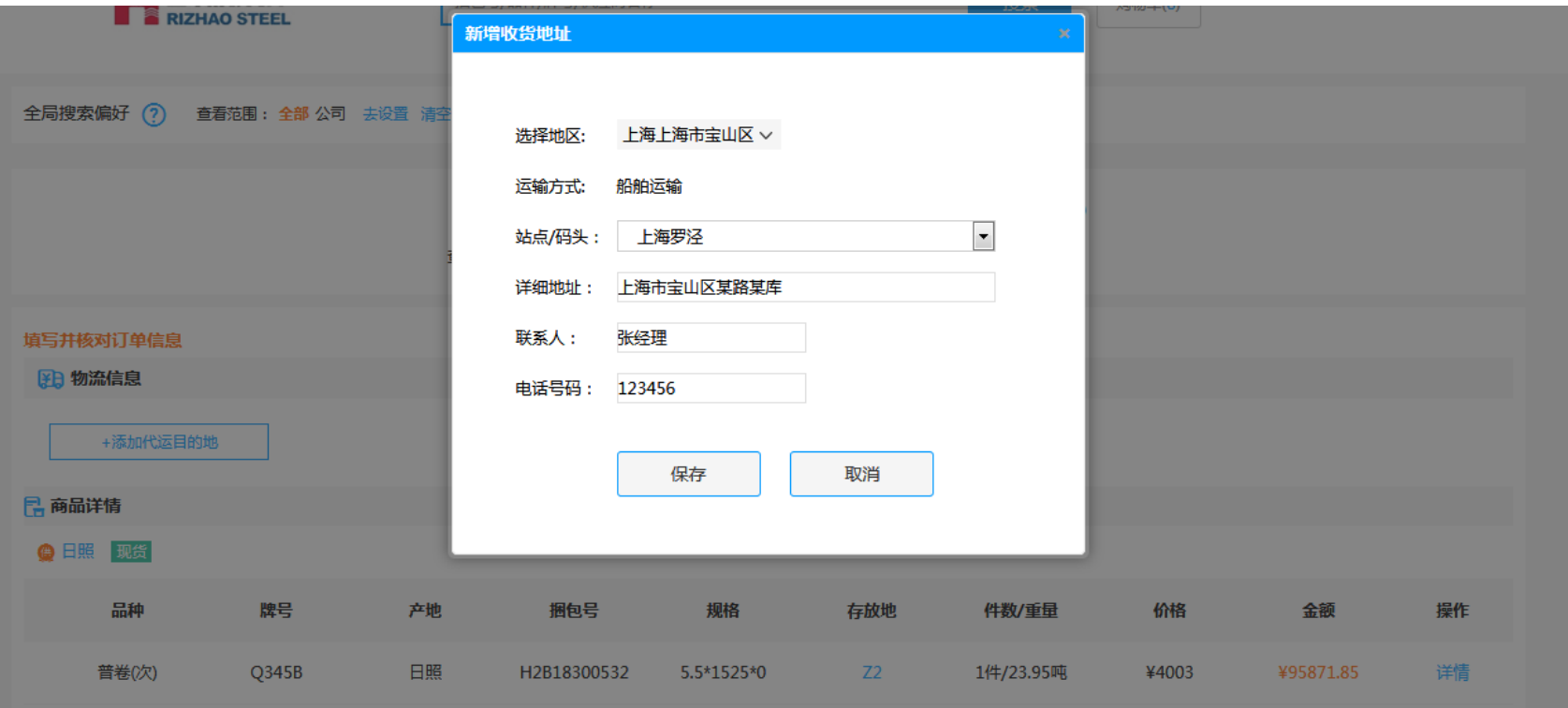

已选择商品: 1 件,重量 23.950 吨,金额 ¥95871.85

参考运费: ¥0.00

应付金额: ¥95871.85

<返回购物车

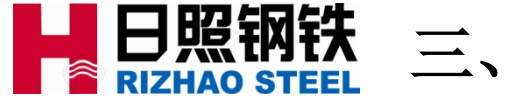

# ■ 日照钢铁 三、平台钢材现货区选货下单操作

### 3.5 选定物流信息和对应业务负责人,点击生成订单进行下单;

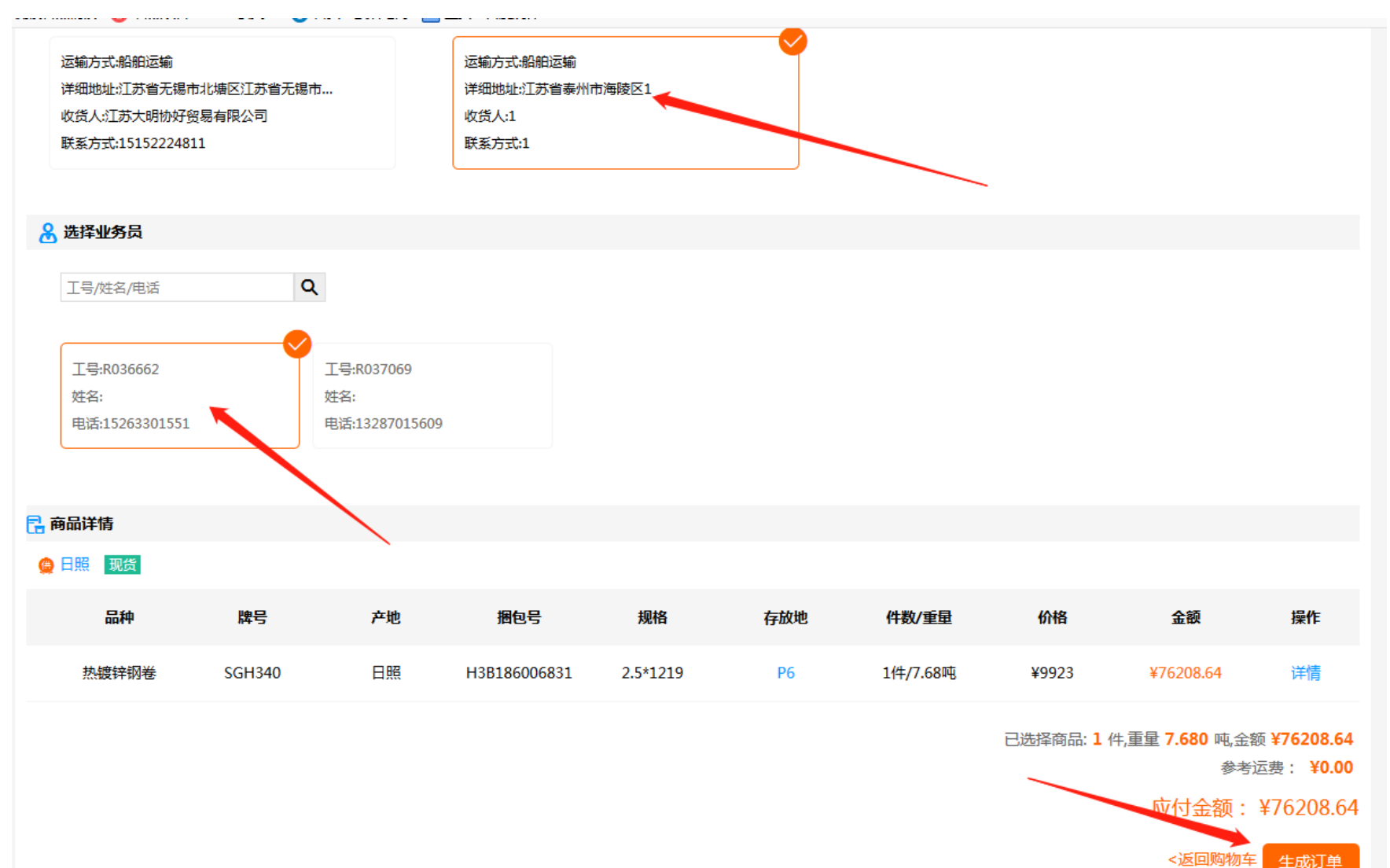

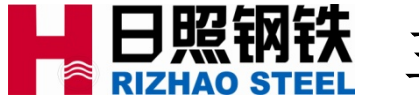

# ■ 日照钢铁 三、平台钢材现货区选货下单操作

### 3.5 点击查看订单;

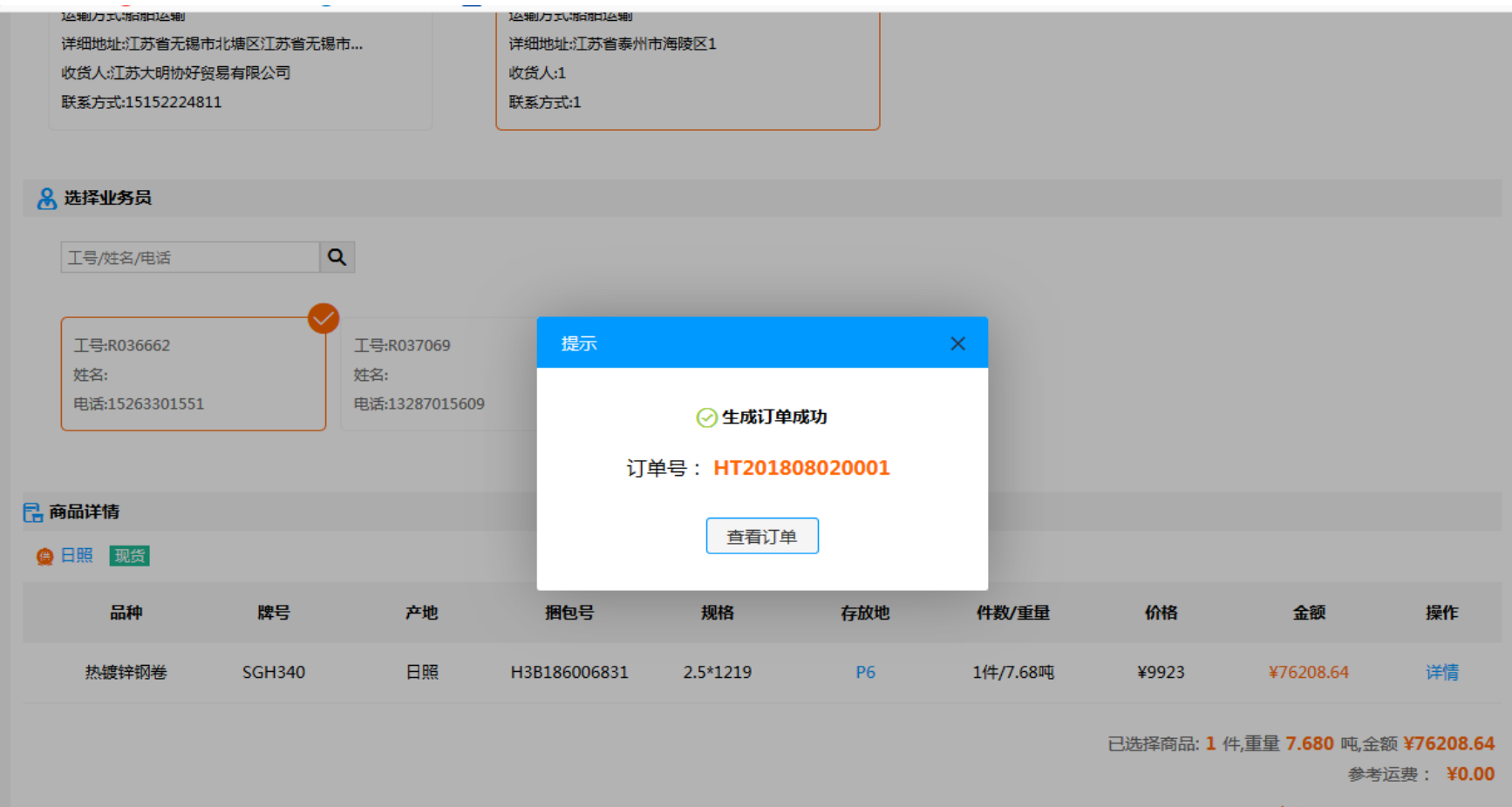

应付金额: ¥76208.64

<返回购物车 生成订单

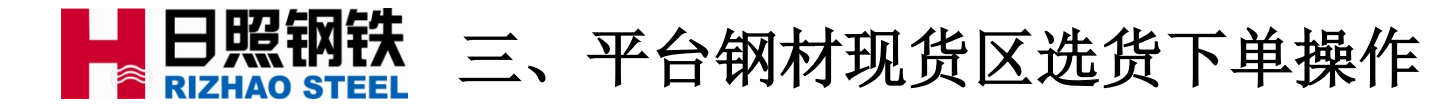

#### 3.6 进入采购管理界面,查看合同详情,还可查看该订单相应产销合同号;

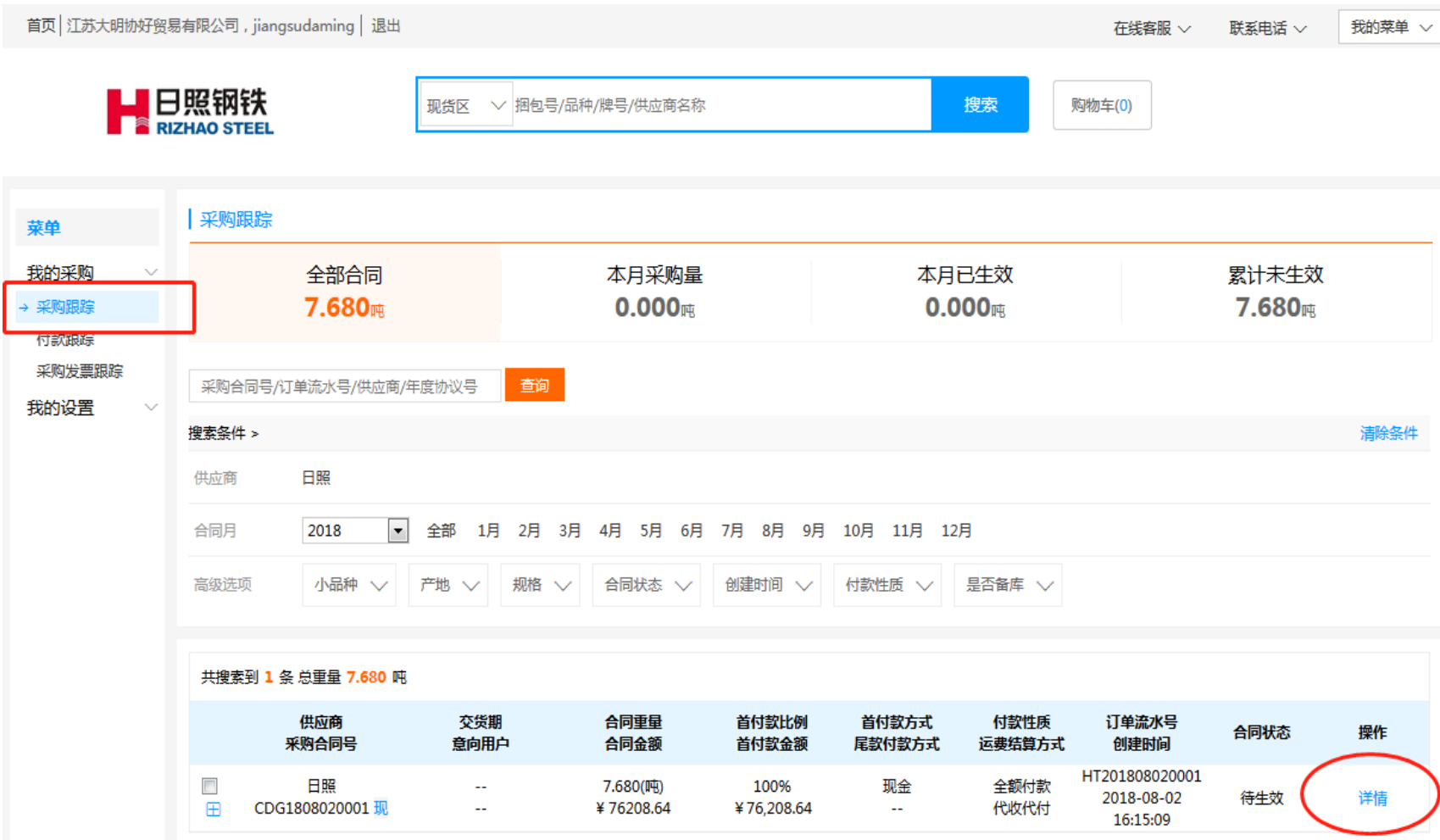

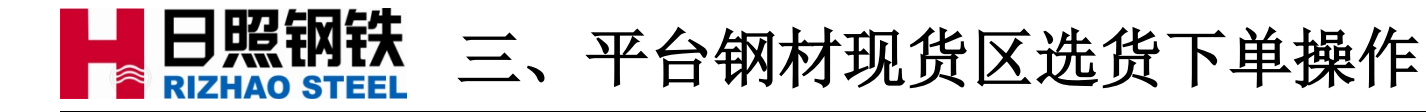

#### 3.7 然后点击打印合同进行列印(如果不能打印合同需联系相应产品组生效人 员处理) ;

| 运营中心 > 采购管理 > 合同详情

订单号:HT201808020001 现货

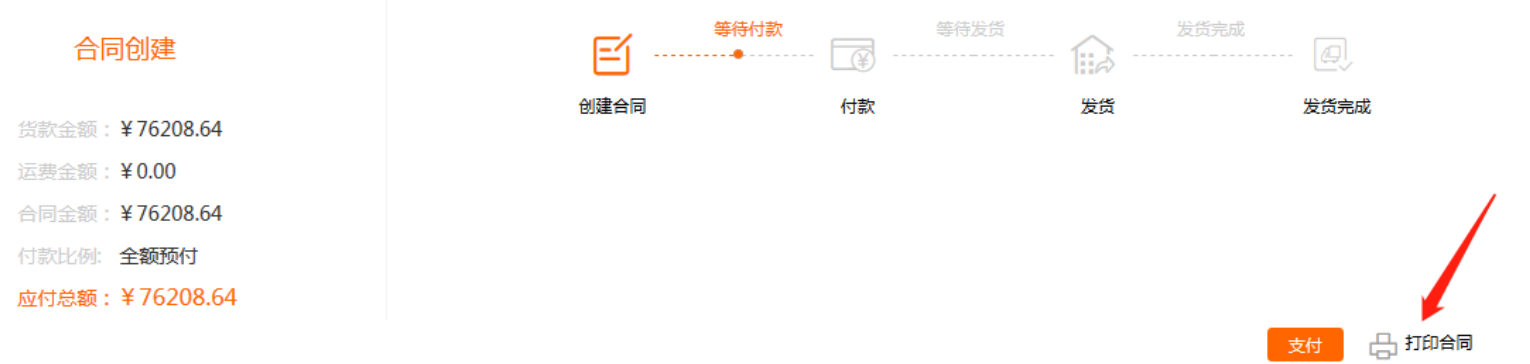

#### 业务员

工号:R036662 姓名: 电话:15263301551

#### 合同信息

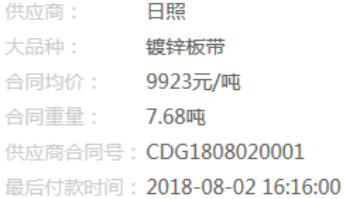

#### 运输信息

参考运费单价: 元/吨 参考运费金额: ¥ 收货人: 1 联系方式:  $\overline{1}$ 收货地址: 江苏省泰州市海陵区1 运输公司:

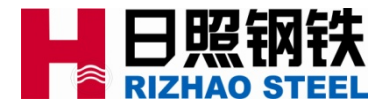

### 4.1 通过主页面进入钢材现货区 ;

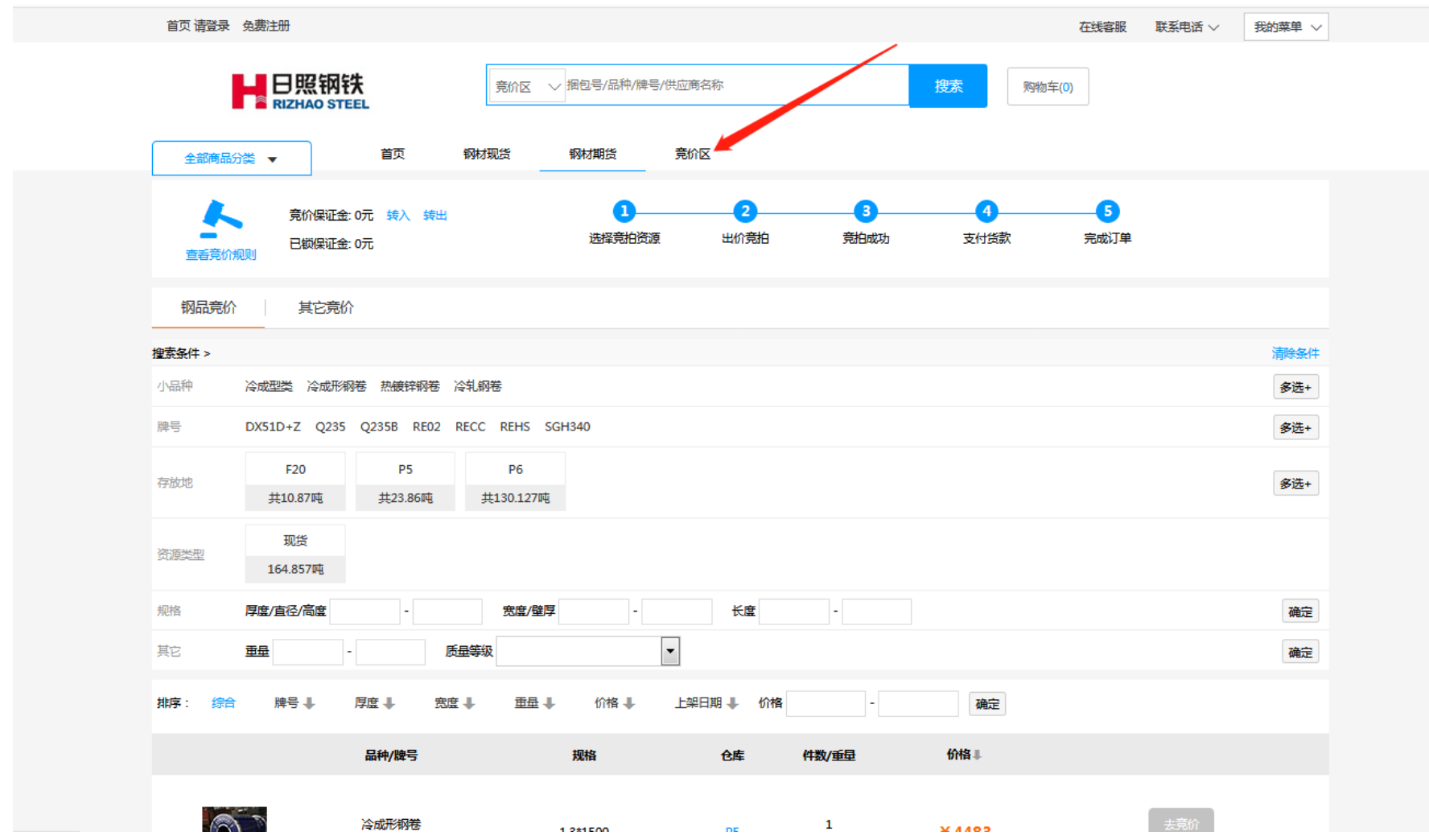

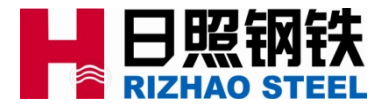

### 4.2 点击去竞价,然后添加代运目的地 ;

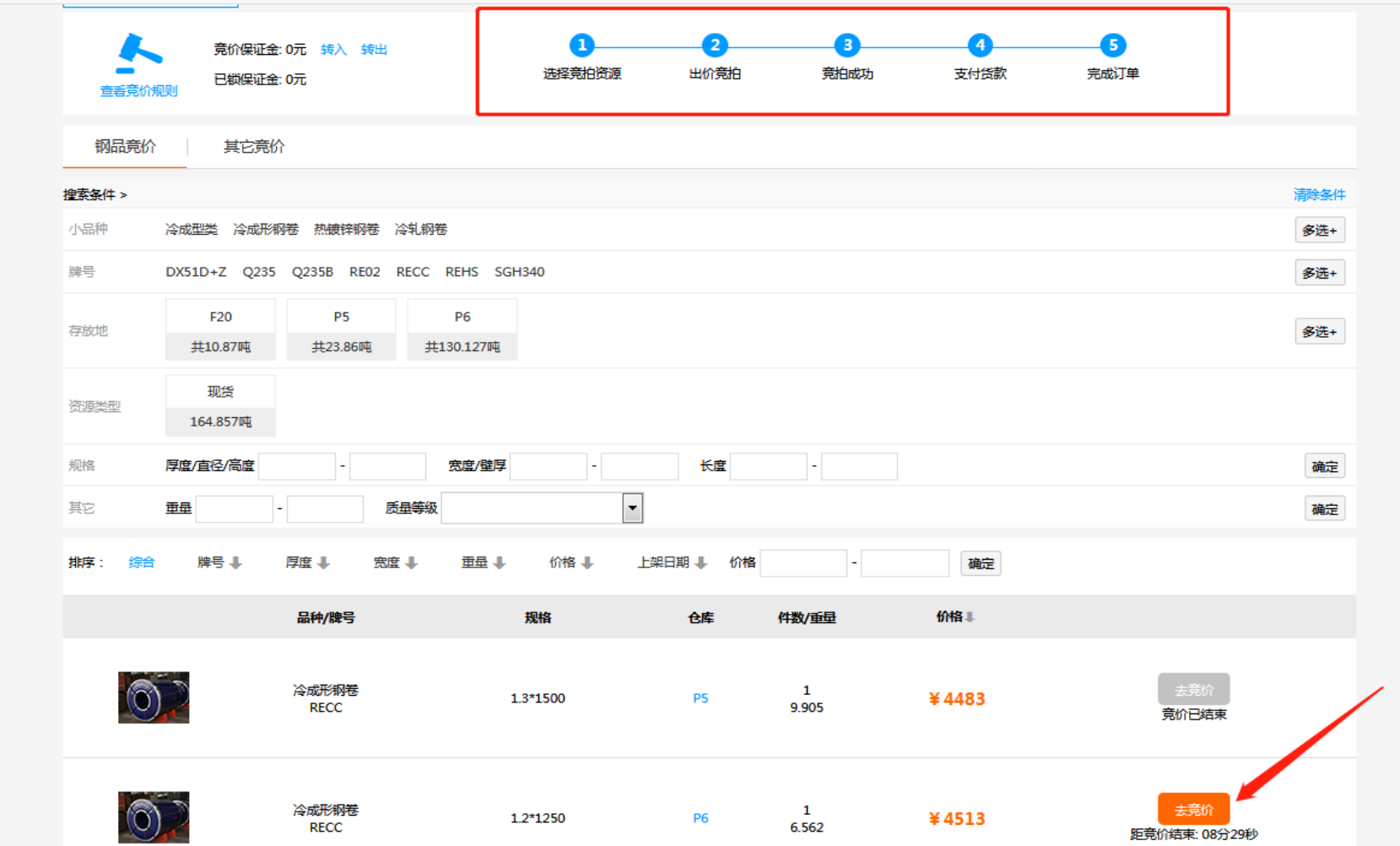

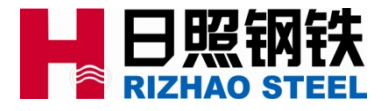

### 4.3 添加代运目的地并保存,然后去购物车出价 ;

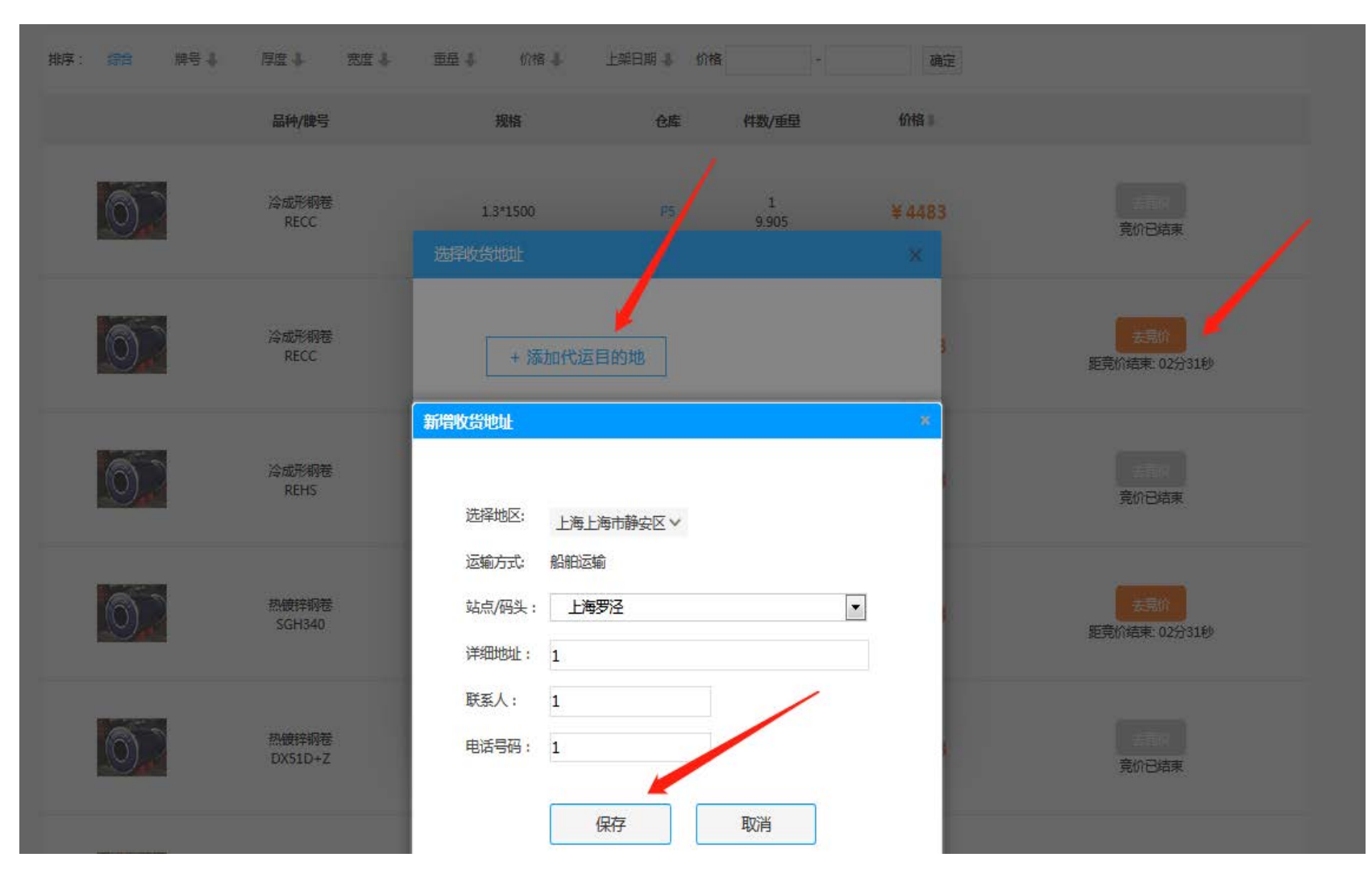

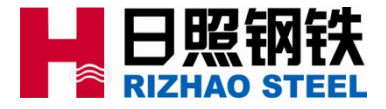

### 4.4 在规定倒计时间内出价(最后五分钟内有出价时自动延时五分钟);

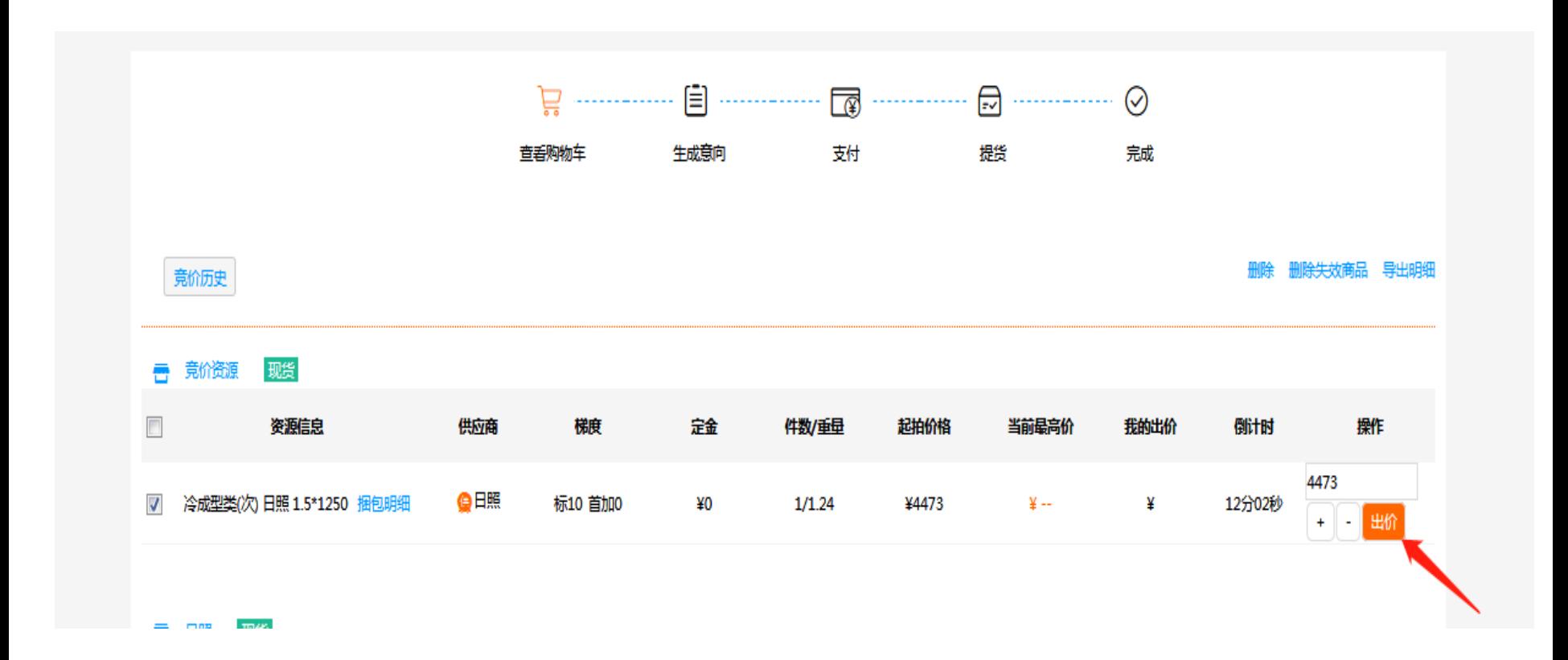

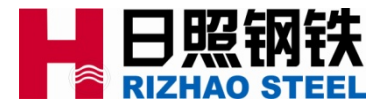

4.5 待竞价时间结束后自动生成合同,然后可到合同详情中选择打印合同进行列 印(如果不能自动打印合同需联系相应产品组生效人员处理);

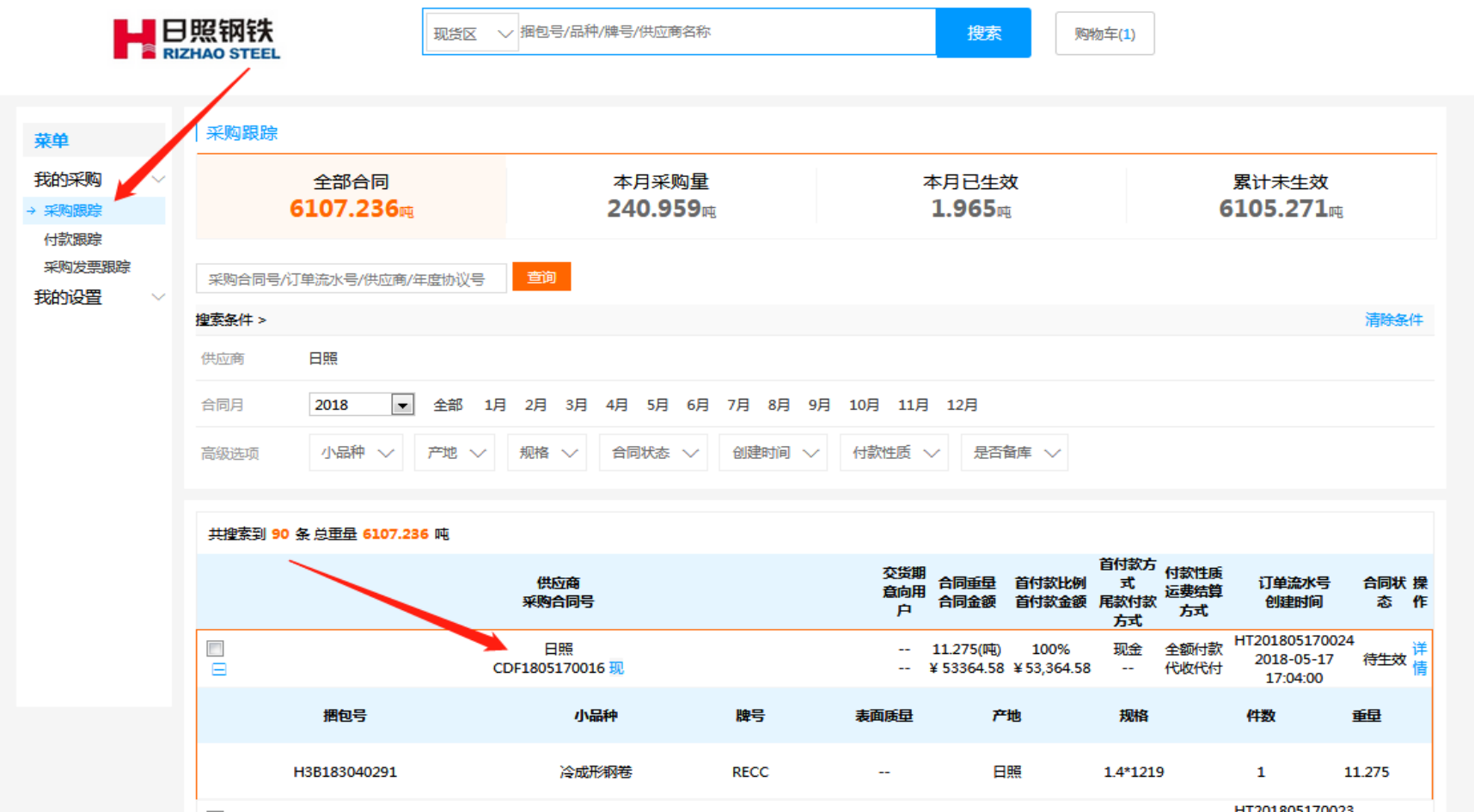

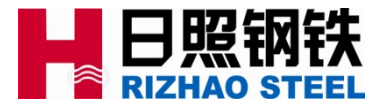

4.6 若竞价成功后,平台订单合同状态为待提交的,需客户先去选择业务员后再 次重新提交订单方可带出产销合同号);

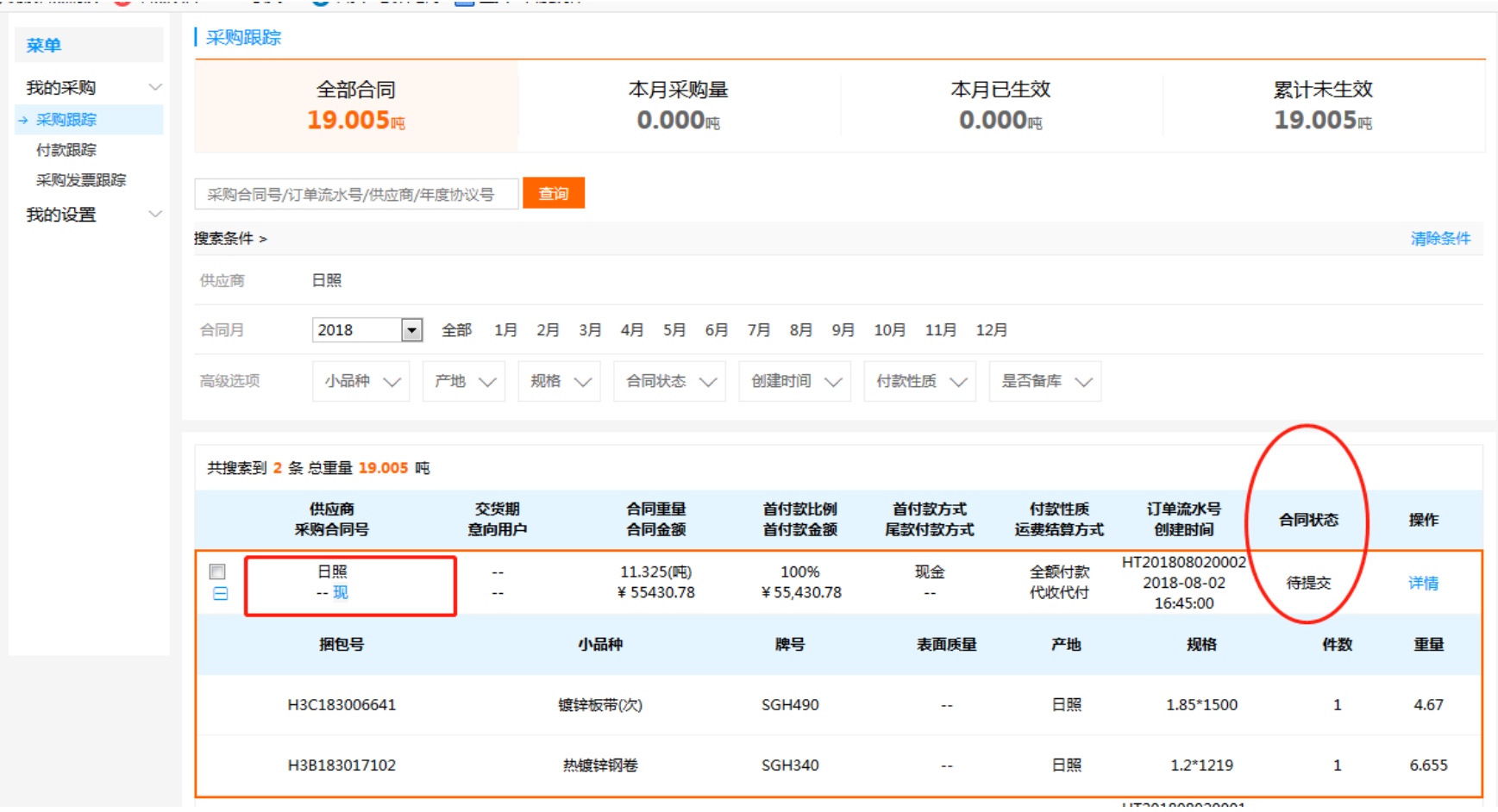

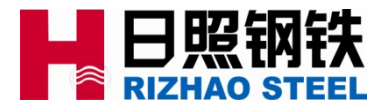

4.6 若竞价成功后,平台订单合同状态为待提交的,需客户先去选择业务员后再 次重新提交订单方可带出产销合同号), 待提交状态的订单若不选择业务员, 订 单将在24小时后自动撤销;;

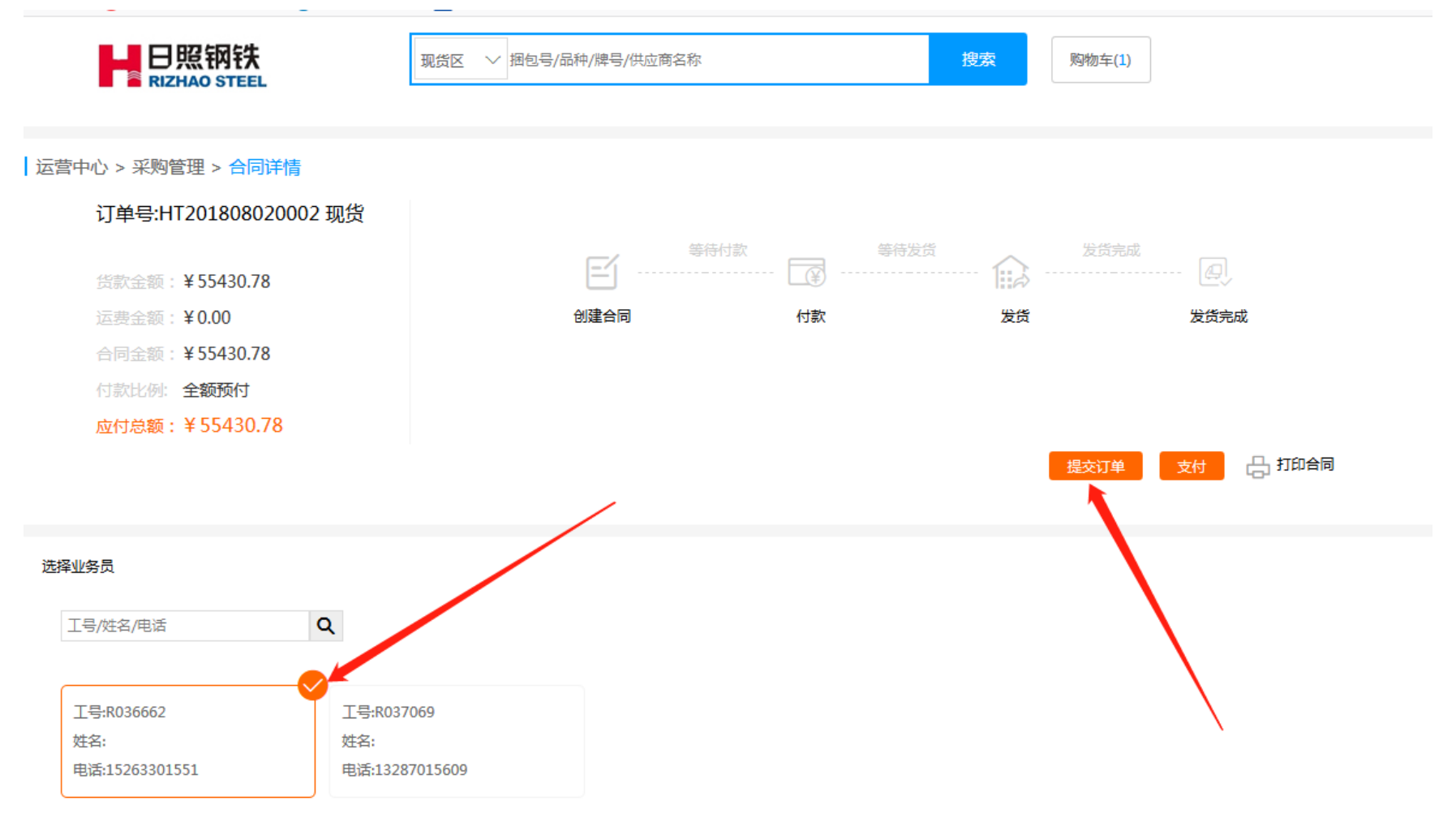

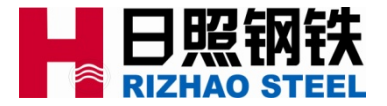

- 4.7 竞价说明:
	- 1、客户首次出价都至少要出底价,否则无法看到当前最高价;
	- 2、若多家客户最终对同一件资源出价相同时,则按出价先后顺序为竞价依据,先出该 价格的客户竞价成功;
		- 具体参考下页实例

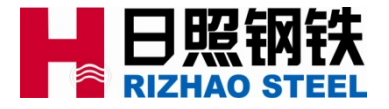

#### 4.7 竞价说明:实例

例如对同一件资源,客户A出价4153元后,在我的出价里显示最高;

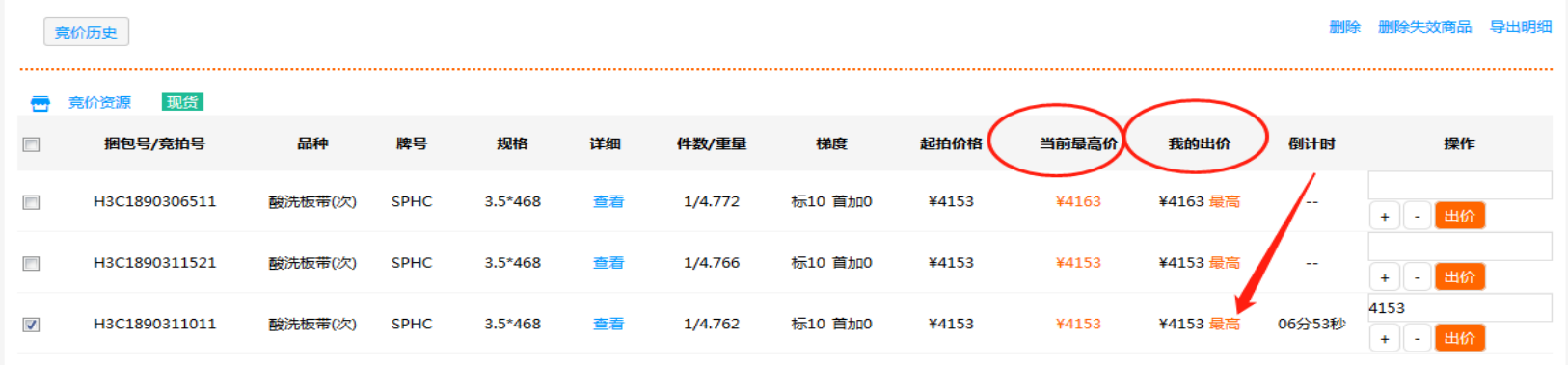

当客户B随后也对该资源出价4153元后,在我的出价里提示手太慢,此时该客户需继续加价方能竞价 成功;

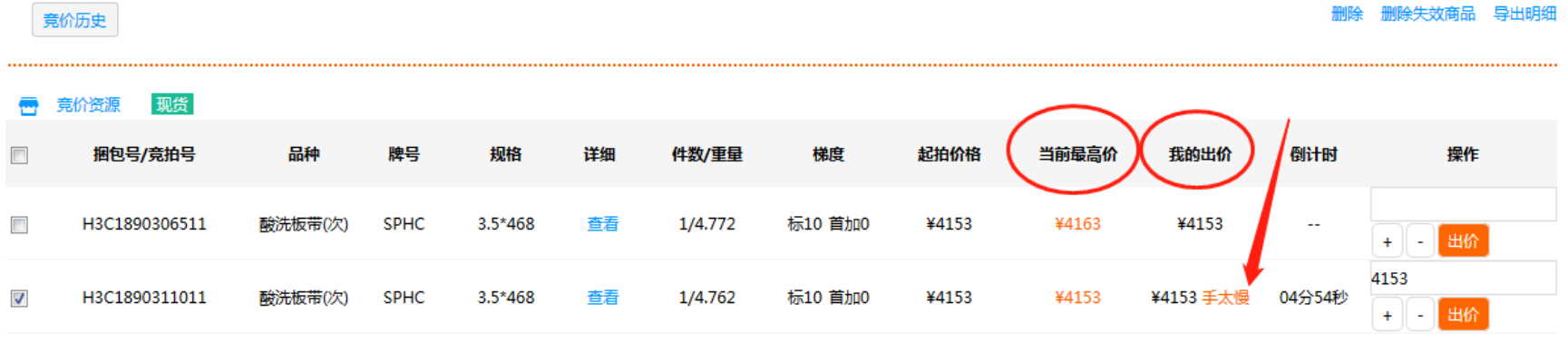

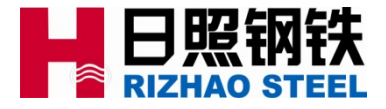

4.8 现货平台系统运行阶段当前操作规定:

1、货物合同回传打款:在平台生成订单后,客户或者业务人员协助客户按产销合同流 程(回传—付款)进行处理;(后续将出台规定,电商订单生成后即生效,无须回传 合同)

2、运输合同:客户收到物流公司的运输合同后,按规定及时给物流公司回传合同并支 付运费; (汽运订单请尽量满足整车批量: 33吨/车,不满足整车时,无法确保物流合 同及时签订)

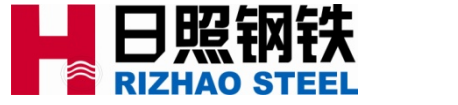

5.1 为便于资源的展示和订单维护,平台单独针对日钢业务人员在平台增设后 台资源查阅与订单查看功能:默认账号:工号,初始密码:000000

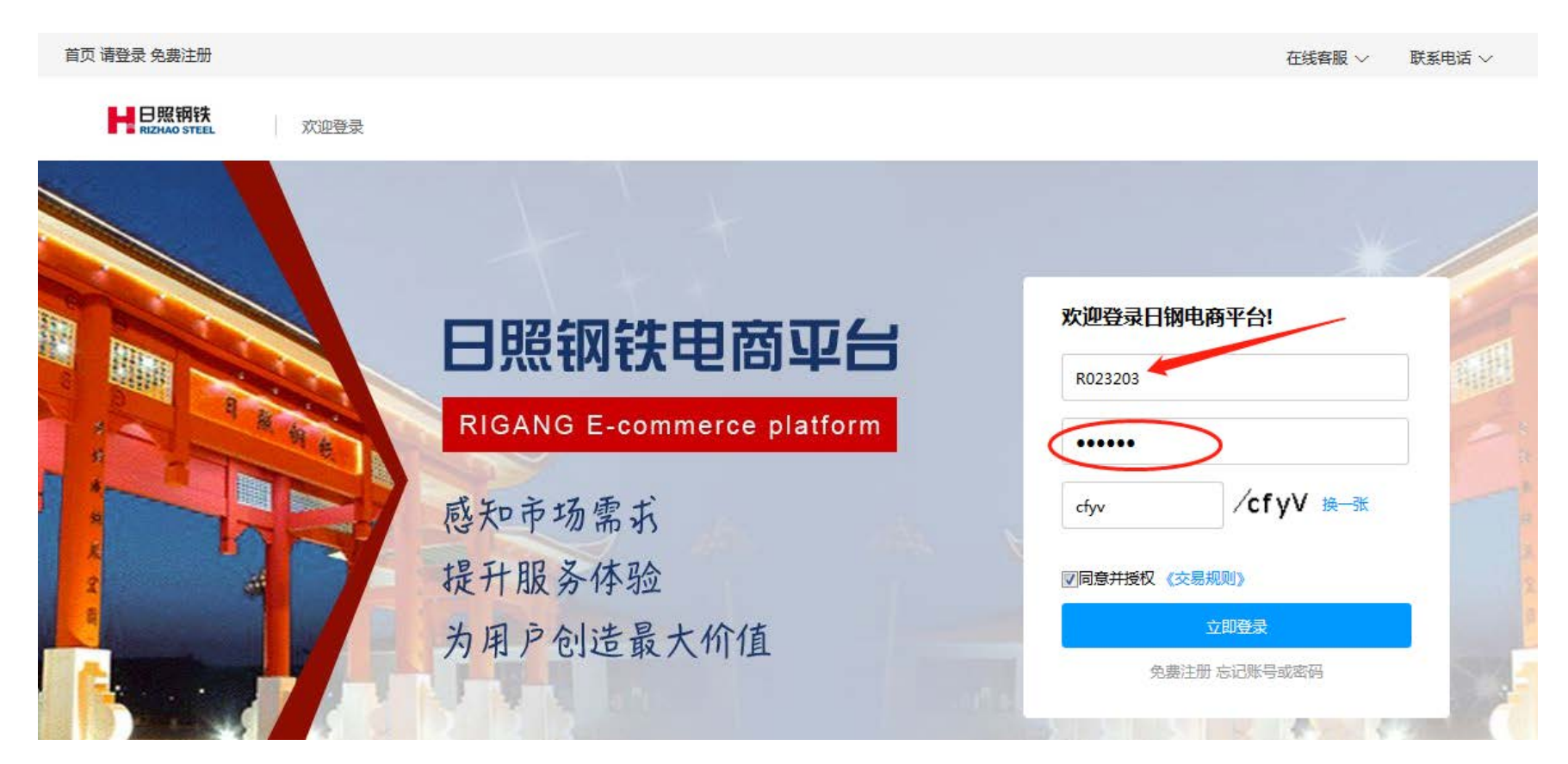

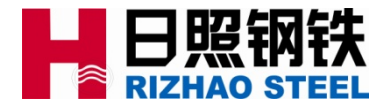

### 5.2 点击我的菜单—我的销售:

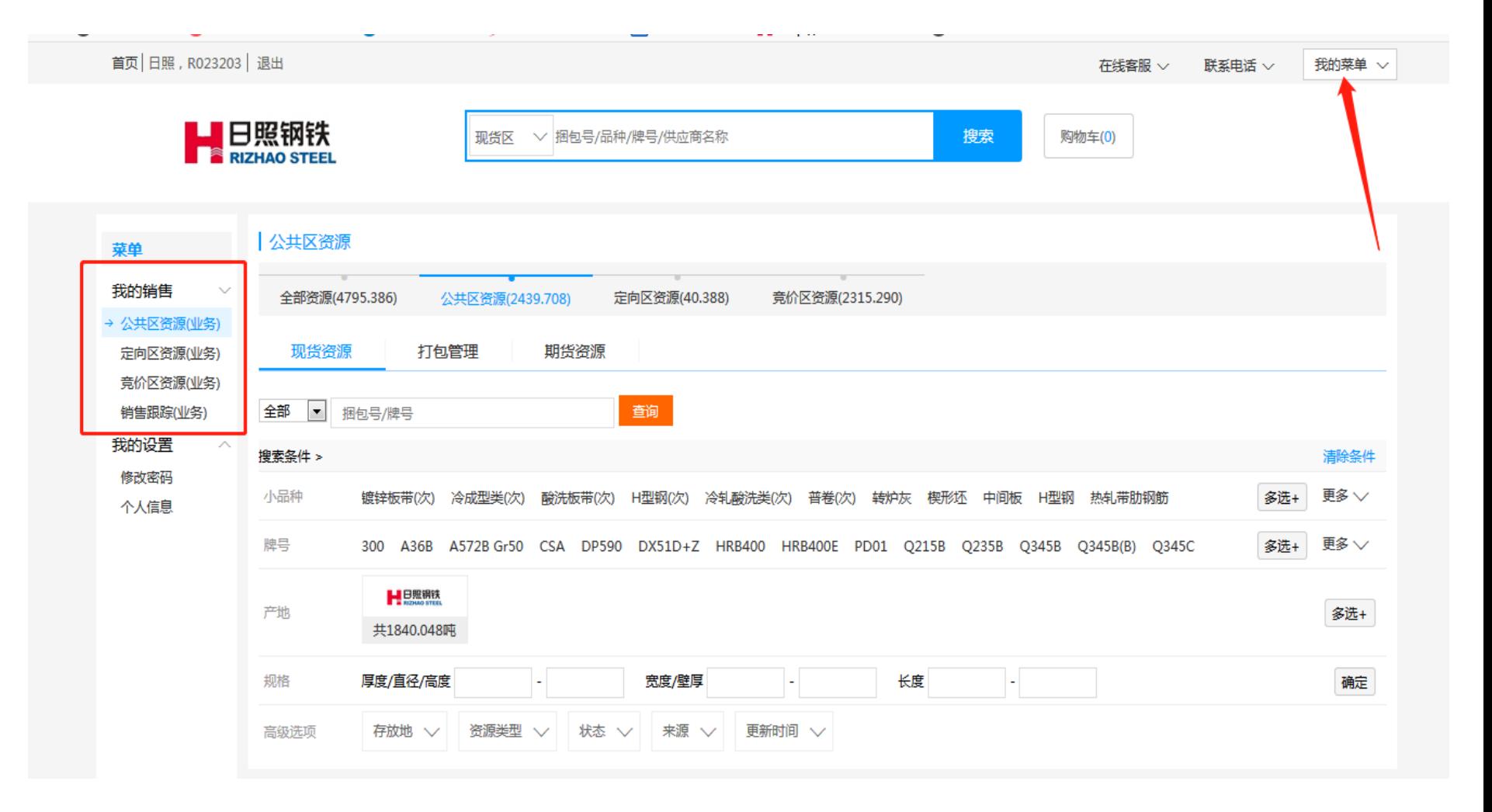

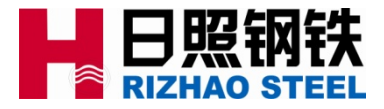

#### 5.3 可对后台所有资源进行查阅:

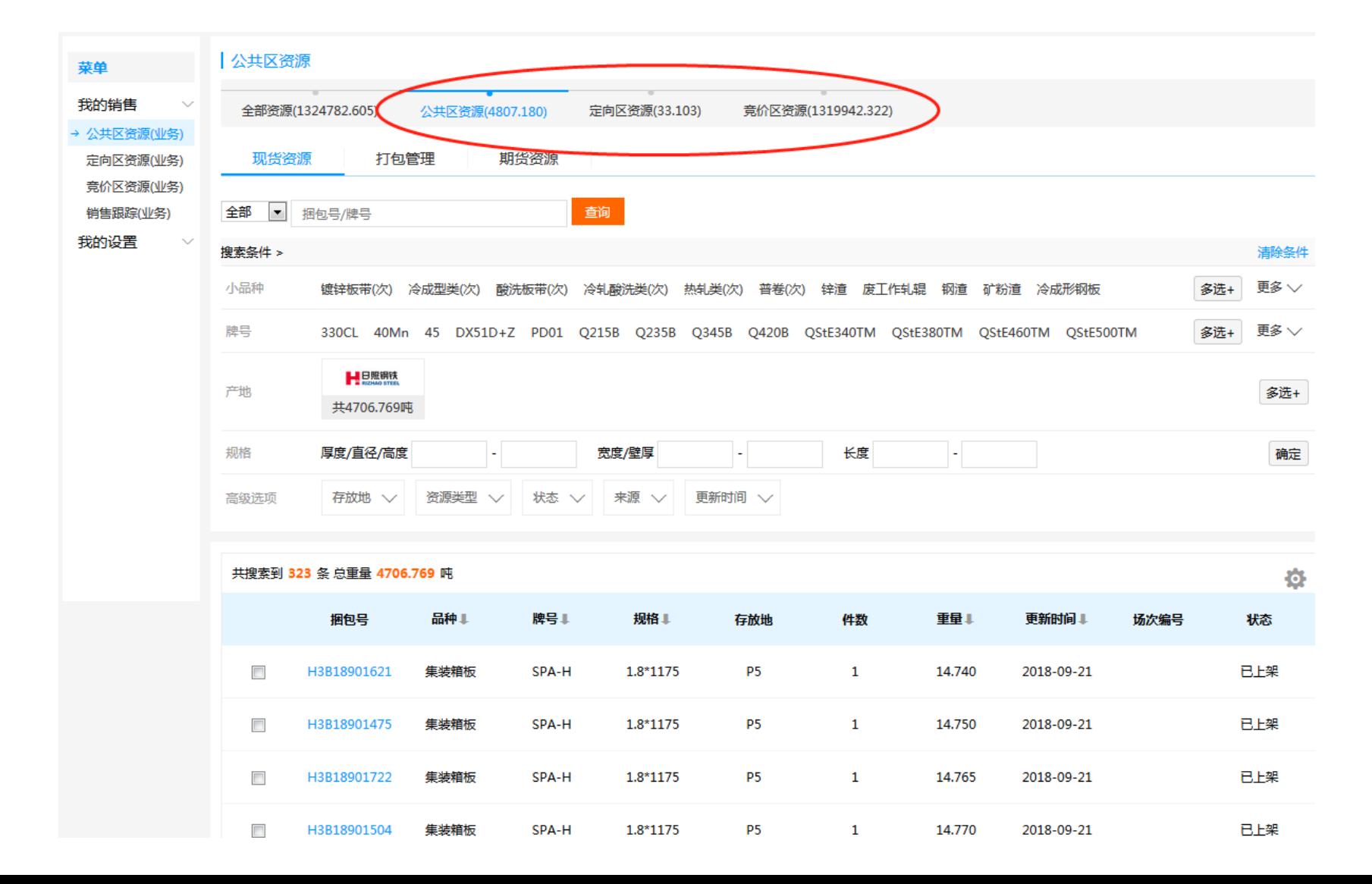

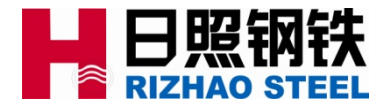

#### 5.4 在我的销售—销售跟踪中,对自己相关联的客户的订单进行查看:

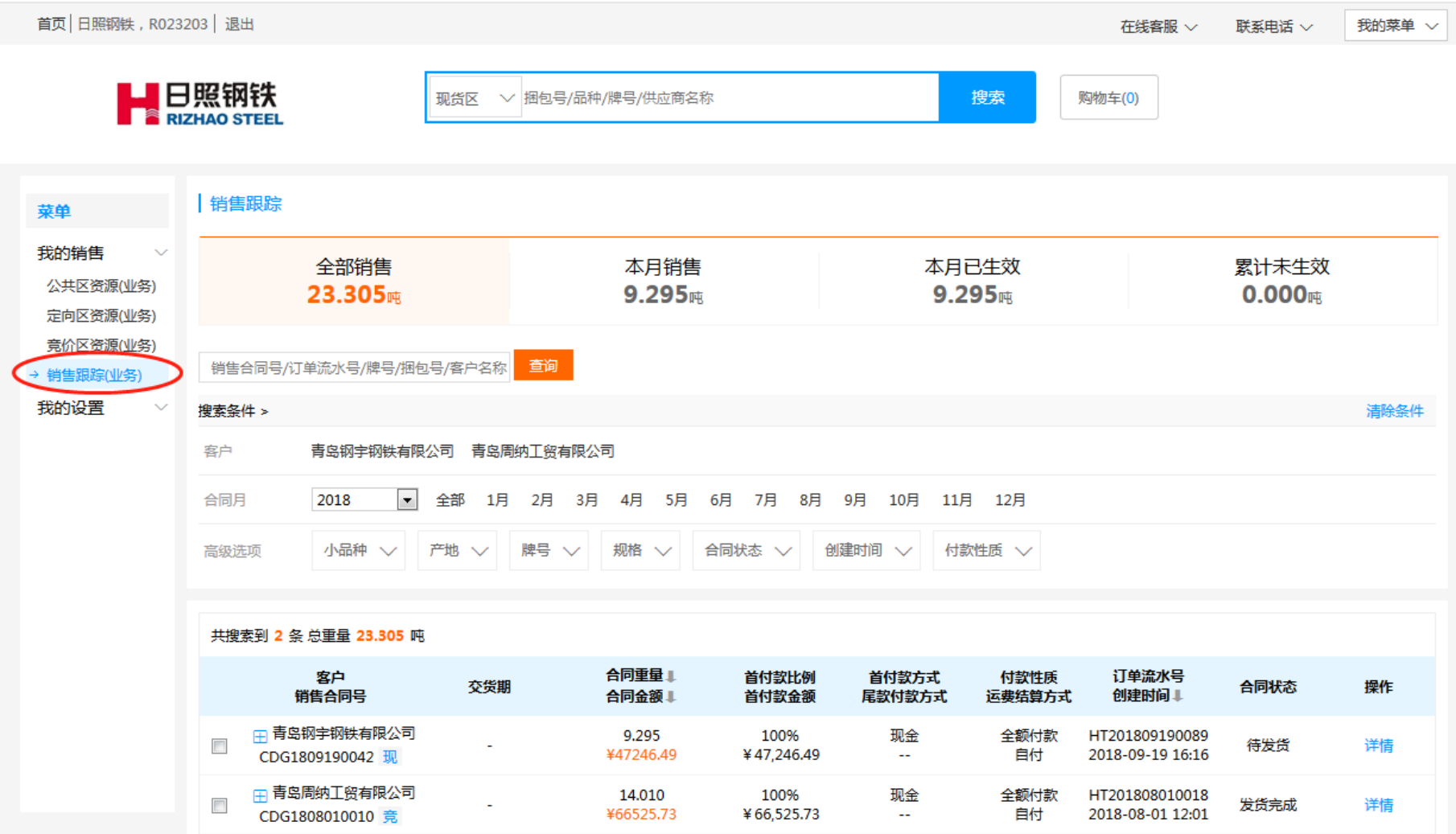

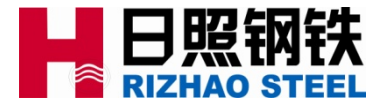

#### 6.1 业务人员登录自己的电商业务账号:(账号:工号 初始密码:000000)

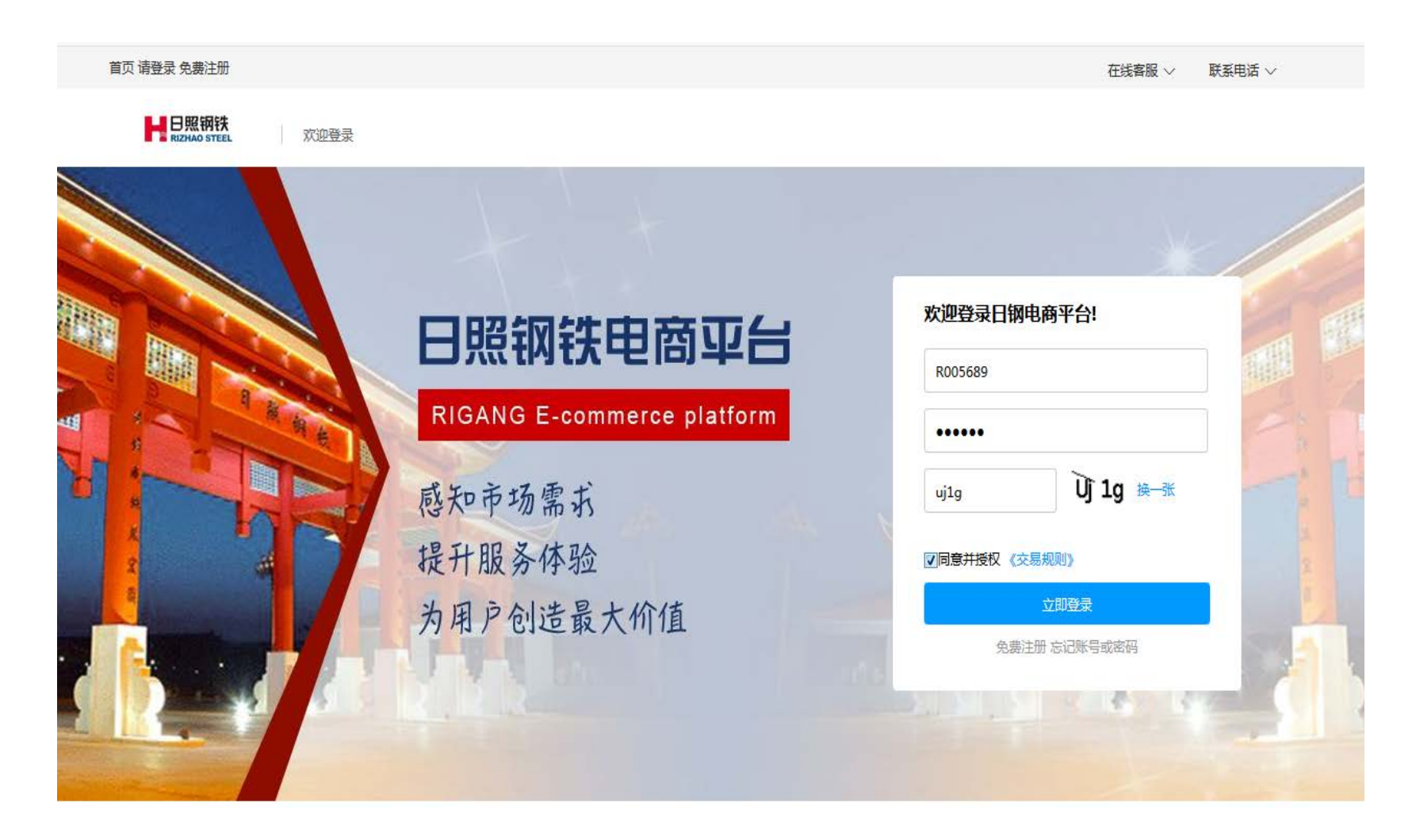

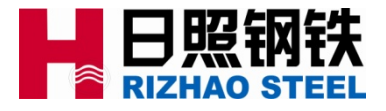

#### 6.2 进入我的销售一公共资源区(业务)与竞价资源区(业务), 查看后台资 源情况;

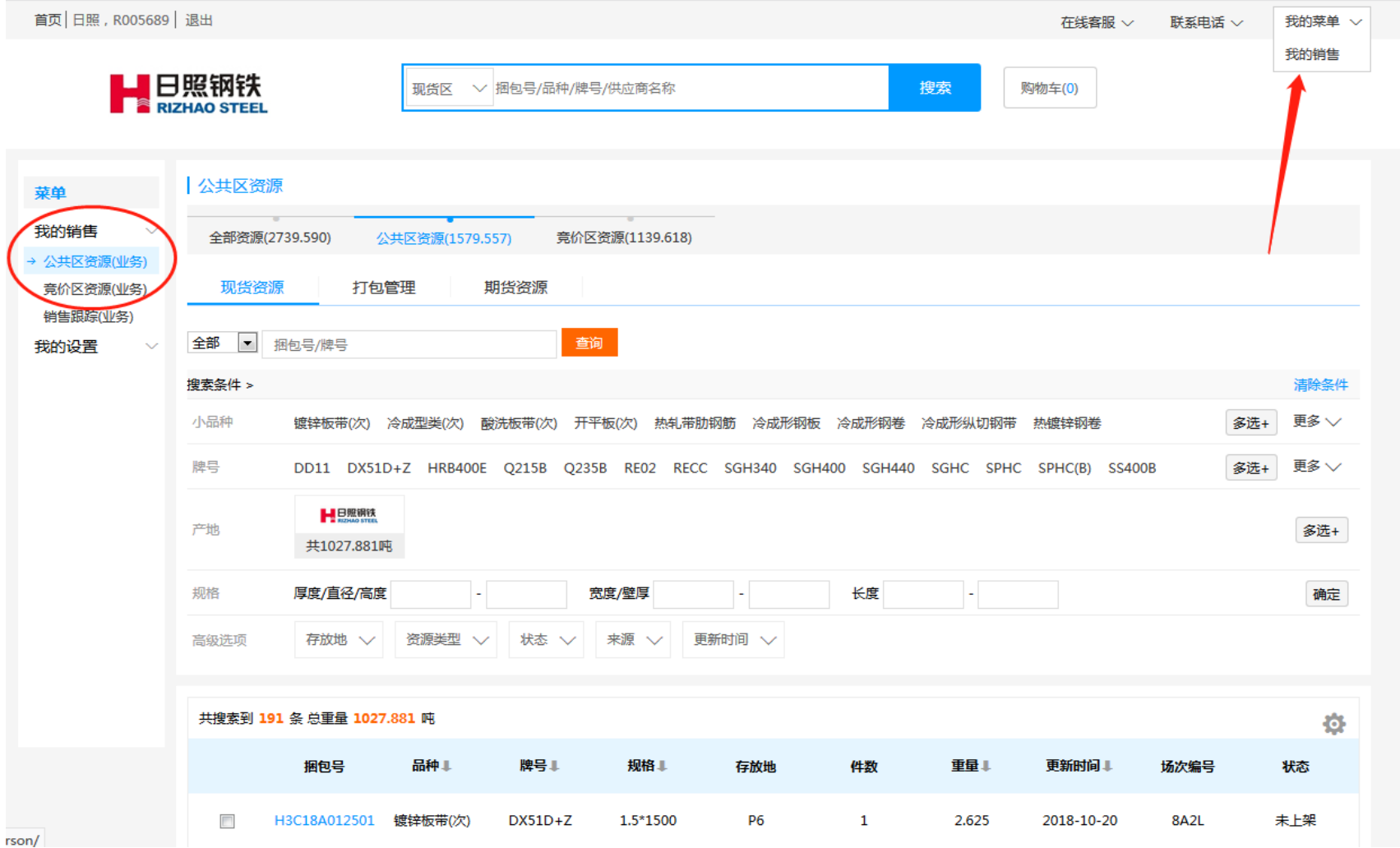

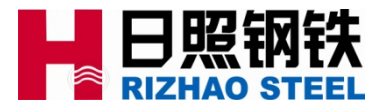

6.3 业务人员通过与客户沟通,选中需要推荐的已上架的资源,点击推荐资源 ,在弹出的对话框中填写添加对象(需是自己的相关客户,可选多家),点击 确定;

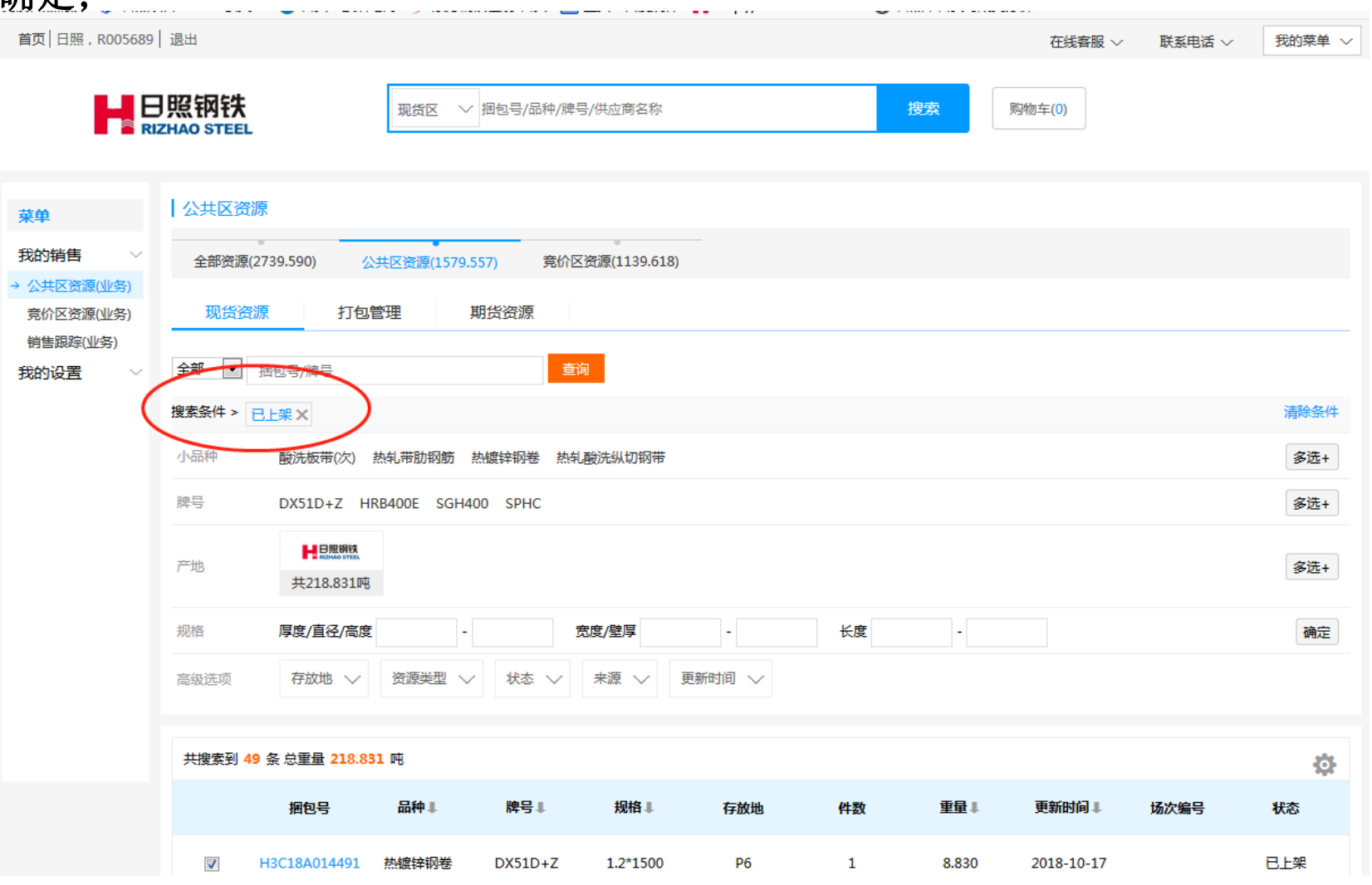

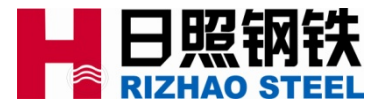

6.3 业务人员通过与客户沟通,选中需要推荐的已上架的资源,点击推荐资源 ,在弹出的对话框中填写添加对象(需是自己的相关客户,可选多家),点击 确定;

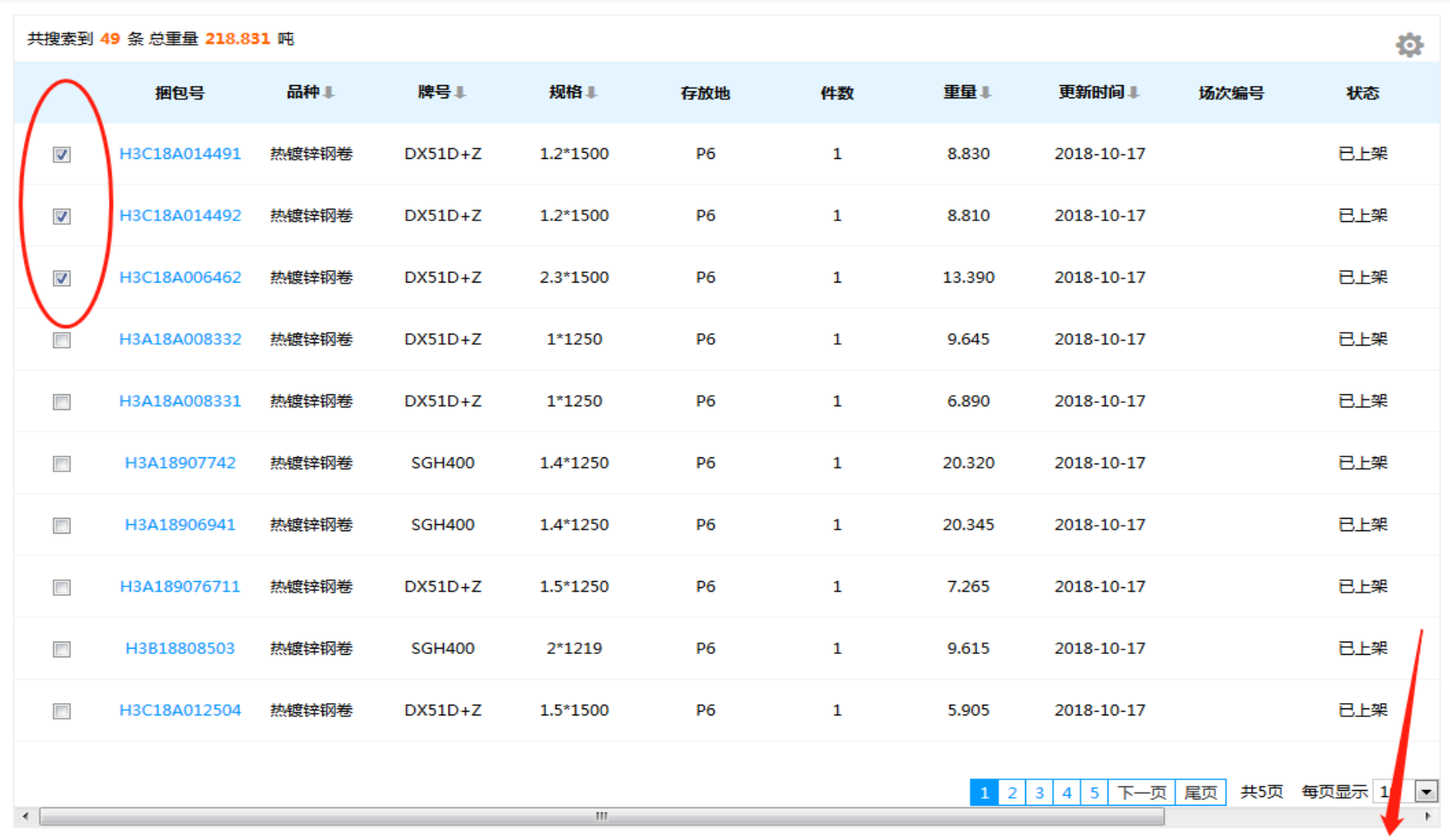

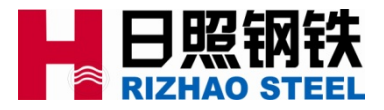

6.4 业务人员通过与客户沟通,选中需要推荐的已上架的资源,点击推荐资源 ,在弹出的对话框中填写添加对象(需是自己的相关客户,可选多家),点击 确定;(竞价区单品竞价资源、打包竞价资源推荐方法类同)

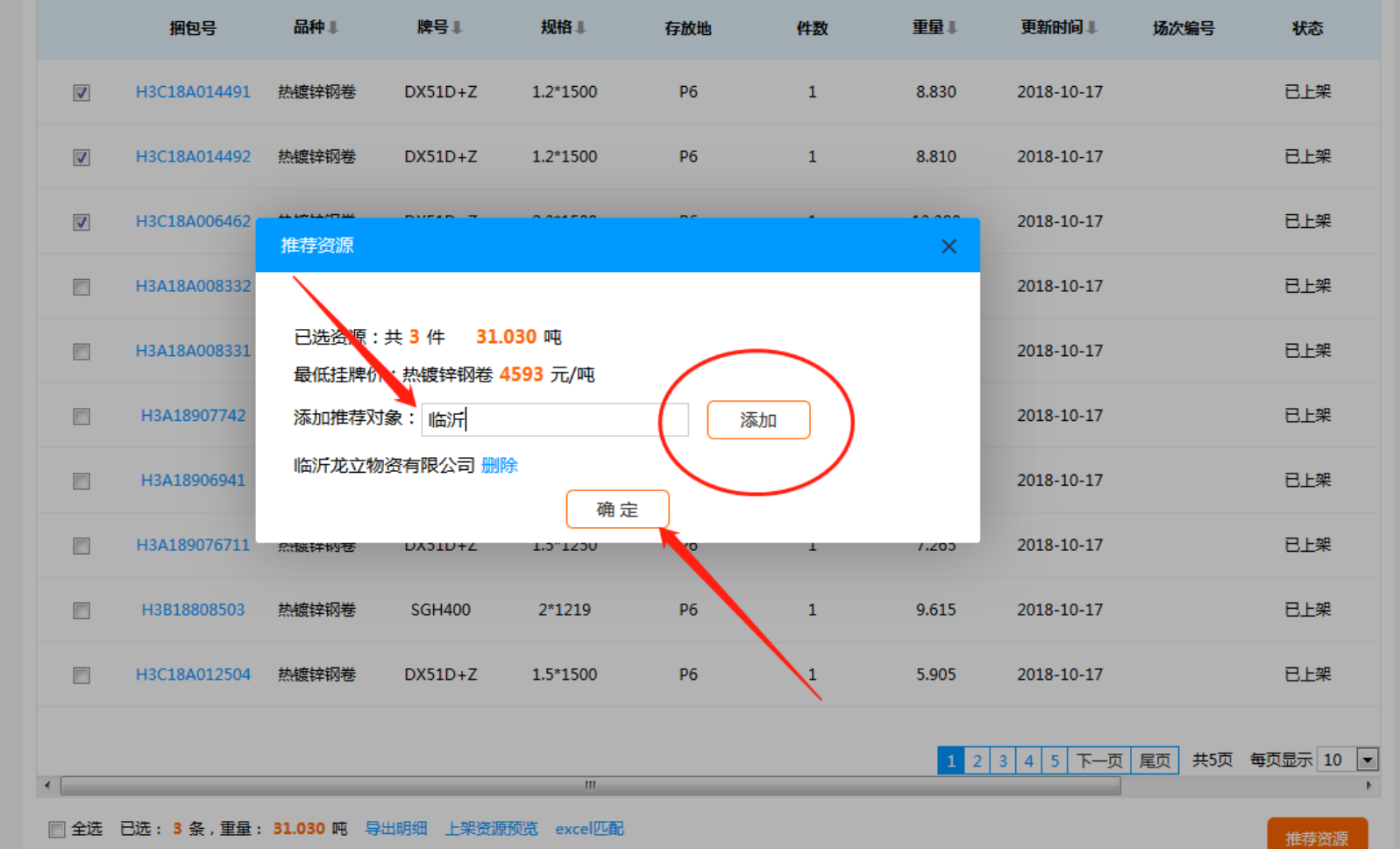

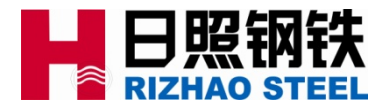

#### 6.5 客户界面显示情况:登录账号后进入推荐资源区

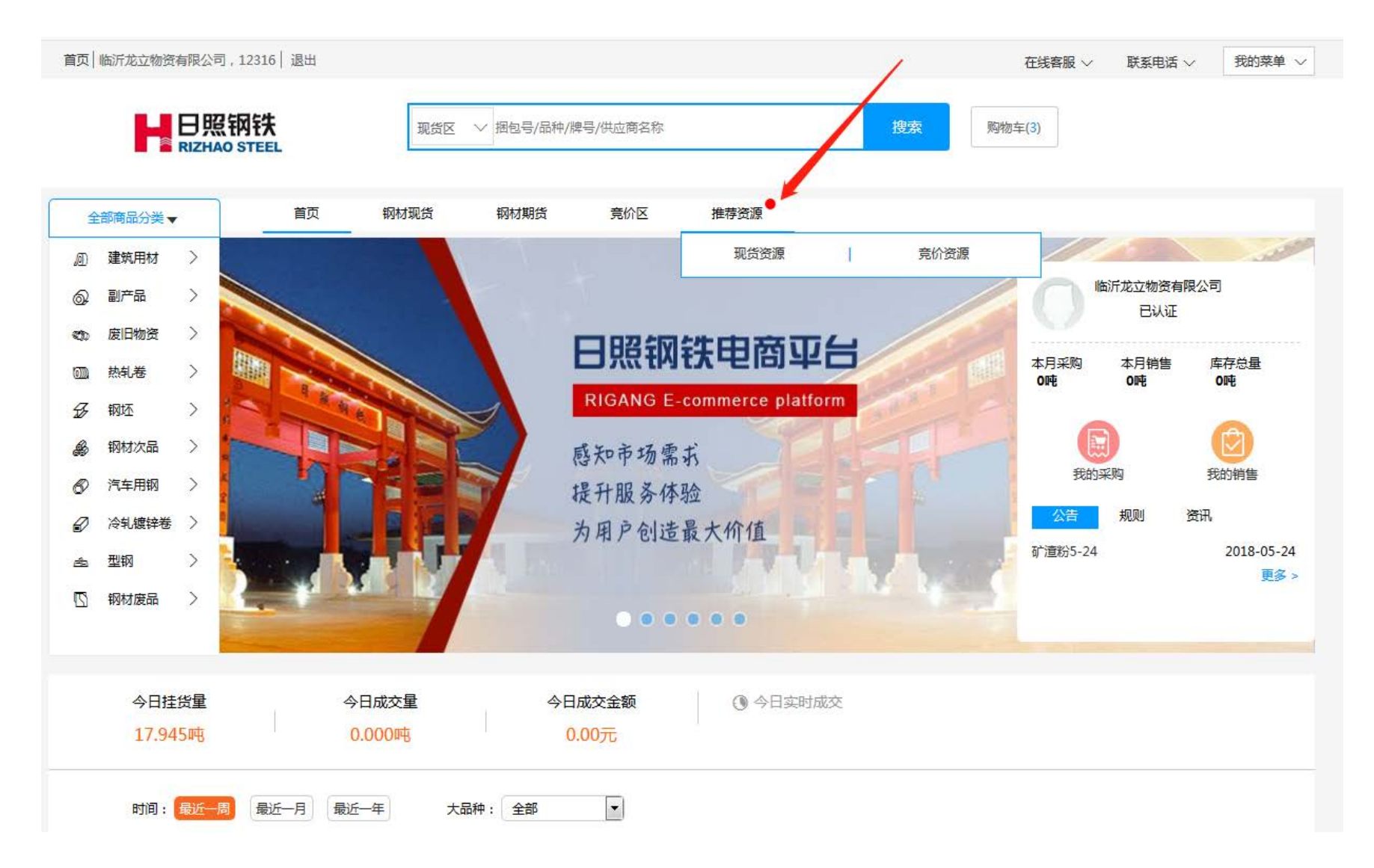

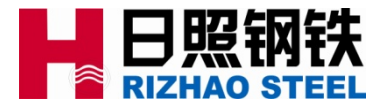

#### 6.5 客户界面显示情况:在推荐资源区查看业务人员推荐给客户的资源情况; 客户可自行根据需要加入购物车进行下单;

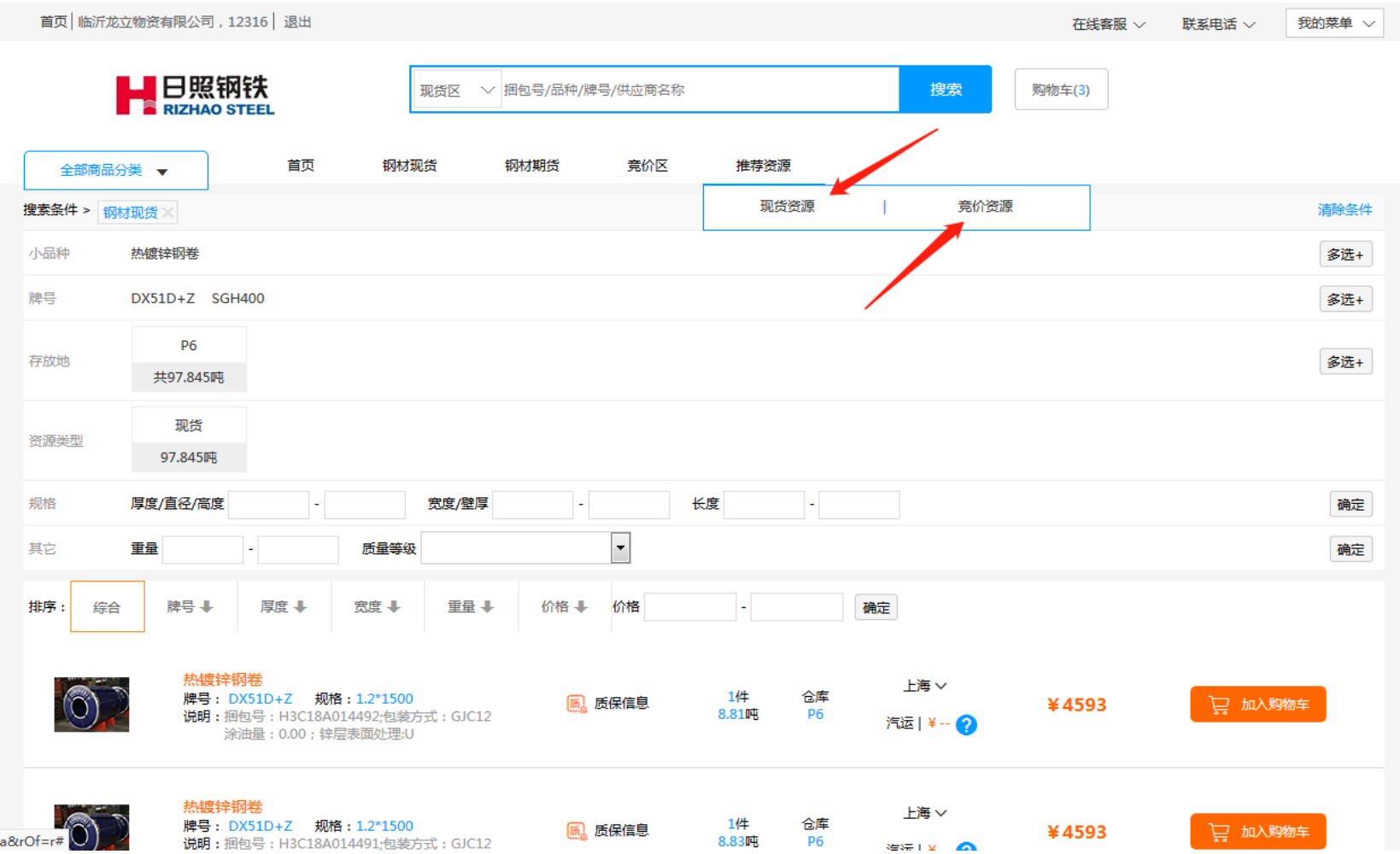

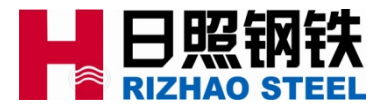

6.6 说明: 推荐资源区的现货与竞价资源在钢材现货区和竞价区皆有展示,设 置推荐资源的目的是希望通过业务人员对客户感兴趣的资源进行定向推荐, 便 于客户及时选购;

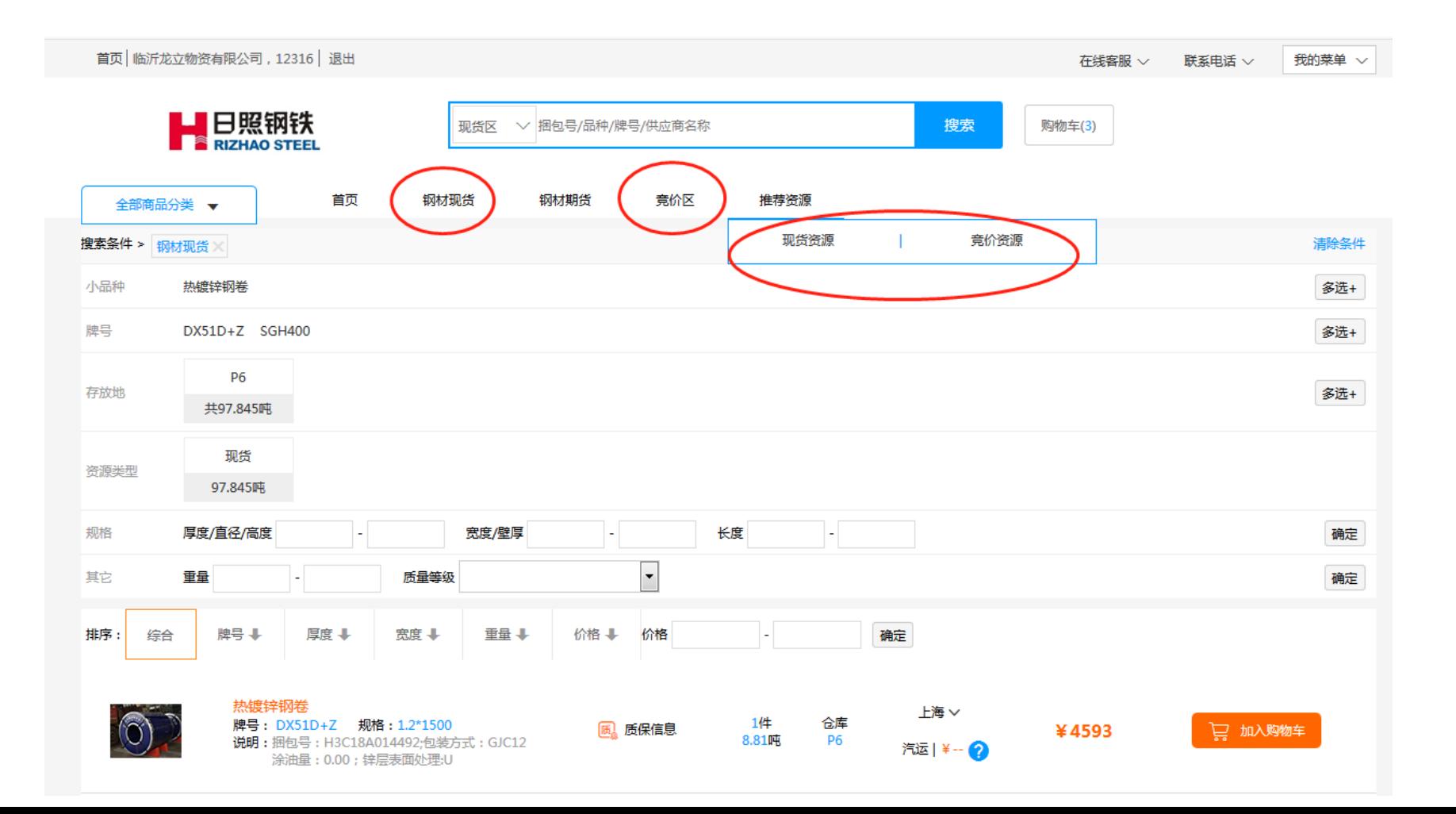

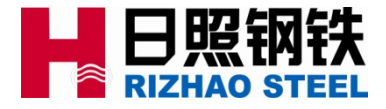

七、运行阶段相关问题联系人

### 平台运行阶段,出现的相关问题请协调下列人员进行解决:

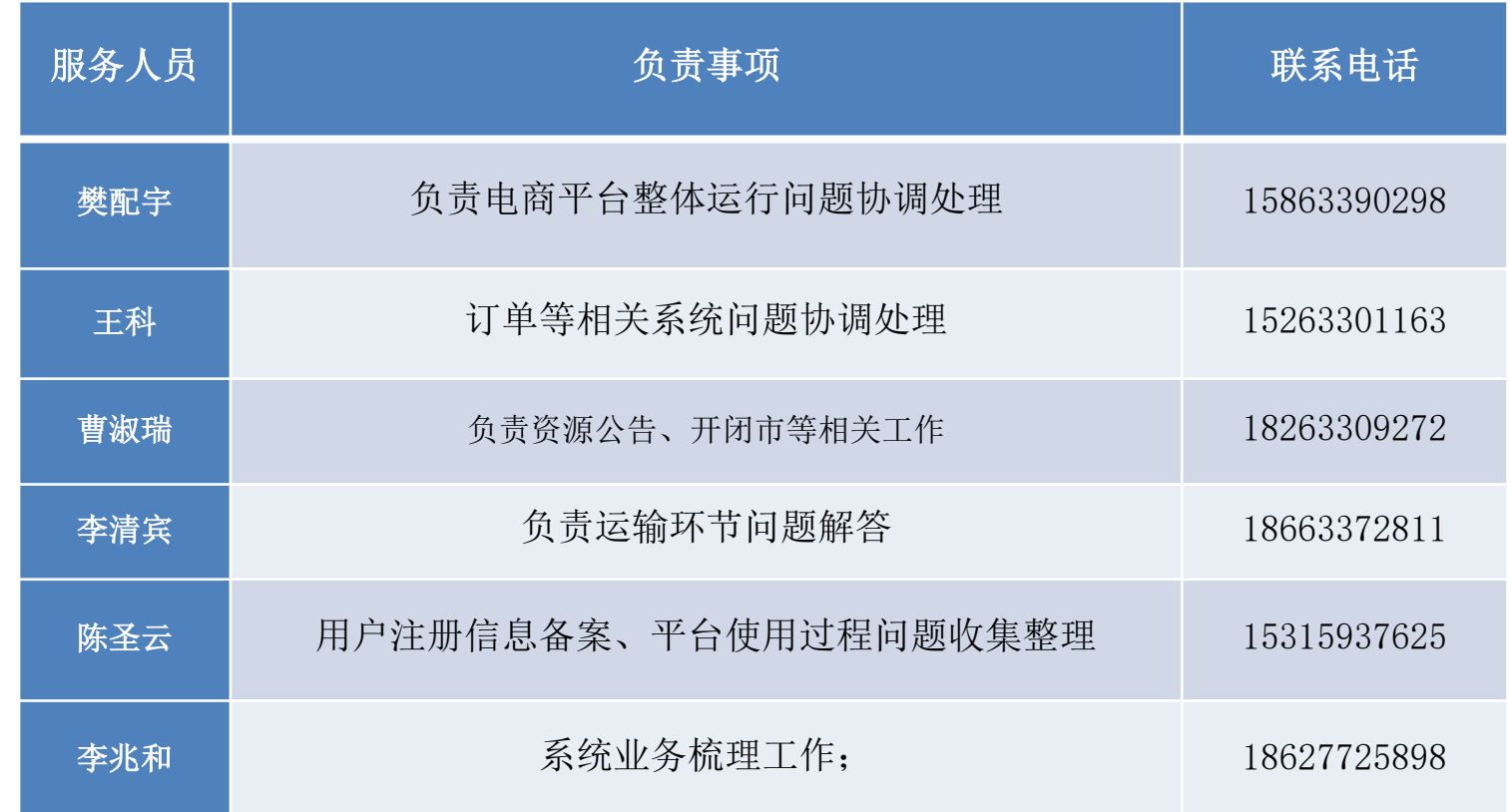

#### 友情提示:

目前平台对浏览器有一定的兼容性要求,建议使用火狐、Chrome、IE9及 以上、360等浏览器,操作系统建议win7及以上。